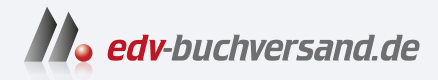

# Computer für Senioren Die Anleitung in Bildern

**» Hier geht's direkt [zum Buch](https://www.edv-buchversand.de/product/vf-0950/Computer%20f%C3%BCr%20Senioren)**

# DIE LESEPROBE

Diese Leseprobe wird Ihnen von www.edv-buchversand.de zur Verfügung gestellt.

Notebooks und PCs sind so ausgestattet, dass sie sich schnell mit dem Internet verbinden können. In diesem Kapitel erfahren Sie, was Sie außerdem benötigen und wie Sie das Internet nutzen können. Die Sicherheit ist dabei genauso ein Thema wie die vielen Möglichkeiten, um das »Surfen« im Internet so angenehm wie möglich zu machen.

### **Mit dem Internet verbinden**

Der Computer kann sich mit oder ohne Kabel mit dem Internet verbinden. Richten Sie die geeignete Verbindung für Ihren Computer ein.

### **Regeln beachten**

Das Internet bietet viele Informationen, eine Menge Unterhaltung und unendlich viele Möglichkeiten zum Zeitvertreib. Damit Ihre Daten und Ihr Computer geschützt sind, sollten Sie ein paar grundlegende Regeln beachten.

### **Das Internet umfangreich nutzen**

Im Internet finden Sie Informationen zu den unterschiedlichsten Themen. Mit einer gehörigen Portion Skepsis genossen, können Sie dieses riesige Angebot für sich nutzen. Außerdem können Sie im Internet auch einkaufen und weitere Programme herunterladen.

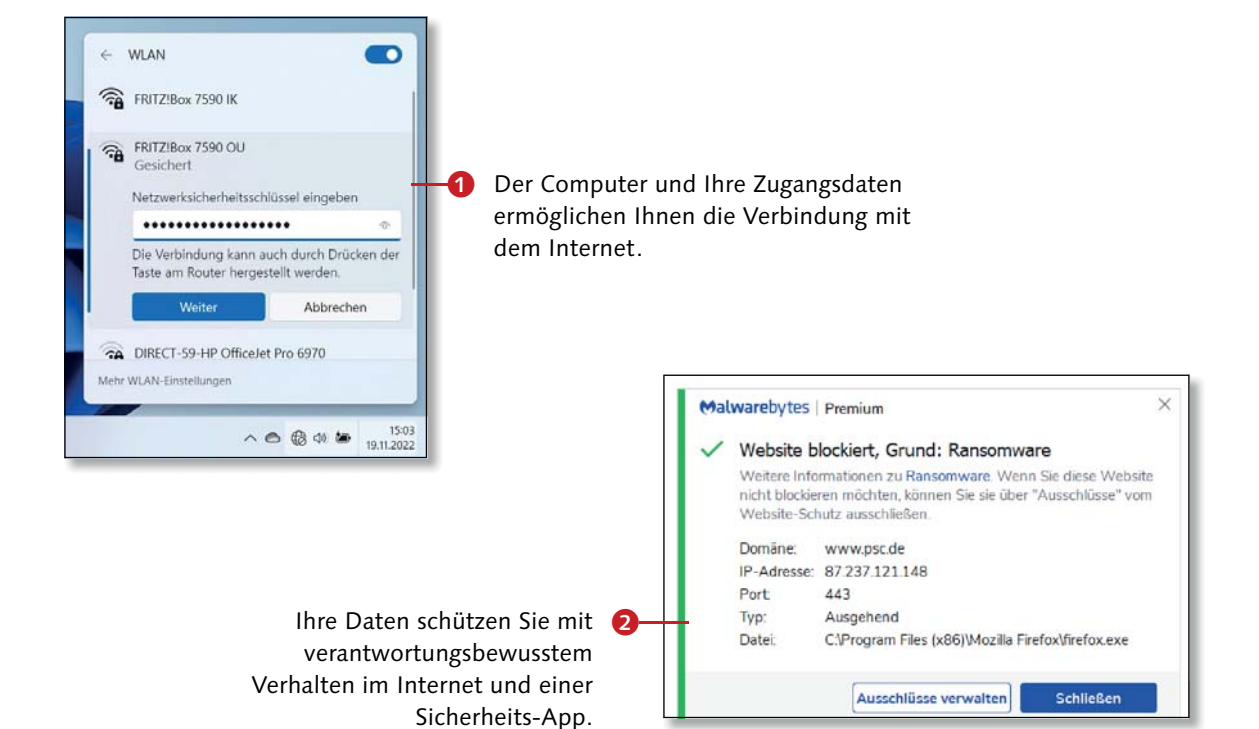

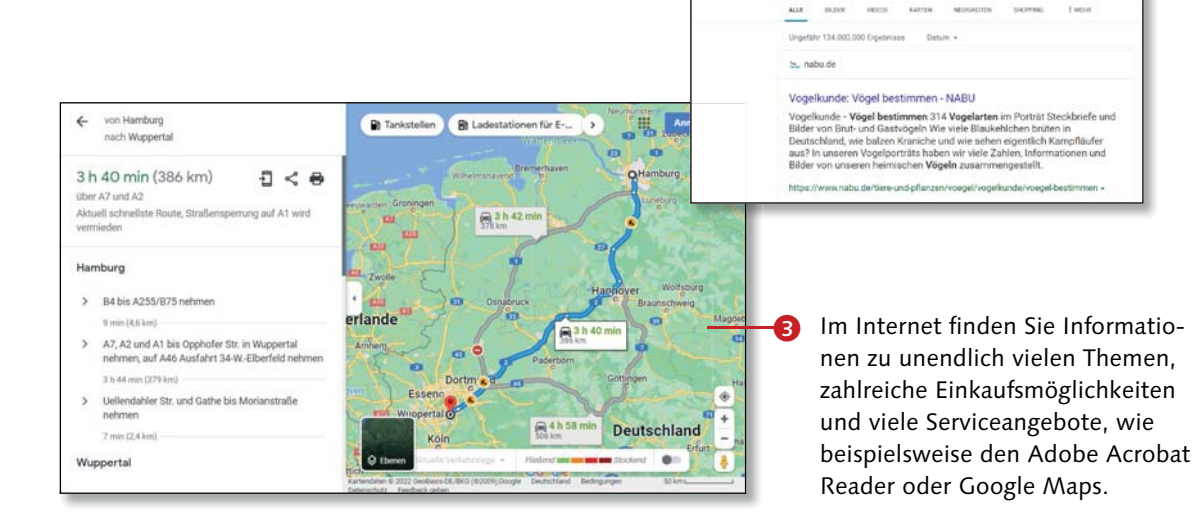

 $459$ 

vögel bestimmer

# **Den Computer mit dem WLAN verbinden**

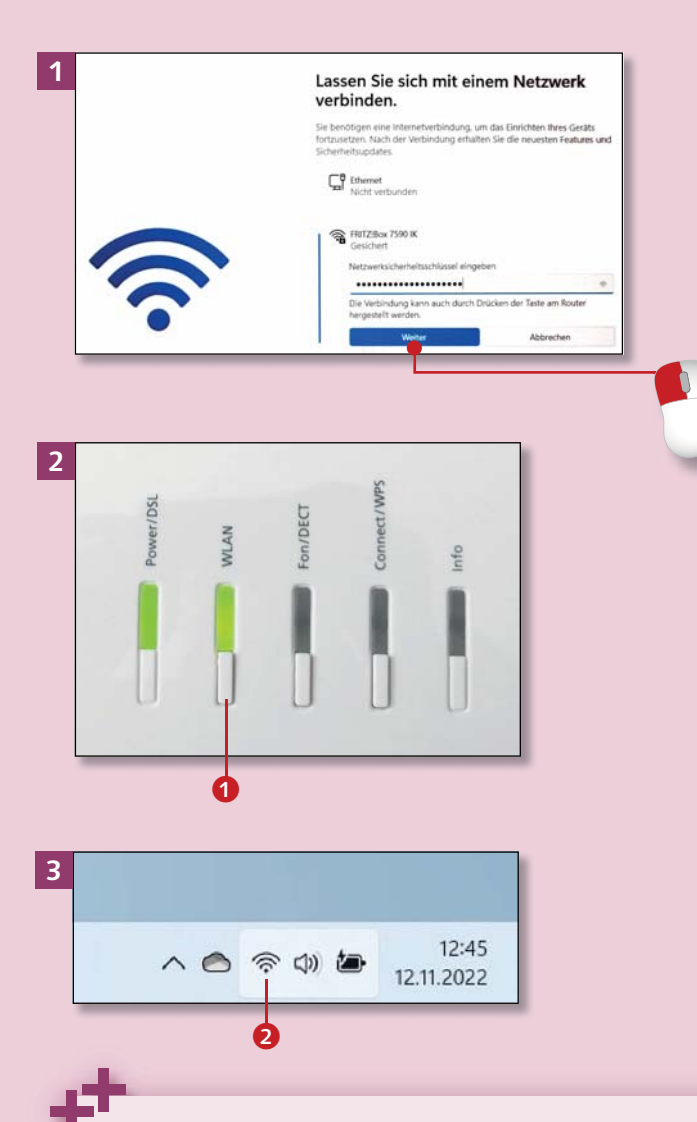

#### **WLAN-Empfänger einschalten**

Windows versucht, sich schnell mit dem Internet zu verbinden. Wenn aber am Computer WLAN ausgeschaltet ist, kann das nicht klappen. Klicken Sie auf den sichtbaren Globus unten rechts in der Taskleiste (siehe 4 auf Seite 73) und auf die Schaltfläche über **WLAN**. Der Computer verbindet sich automatisch mit dem Internet.

*Notebooks und die meisten PCs sind so gebaut, dass sie selbst versuchen, eine WLAN-Verbindung herzustellen. Lesen Sie hier, worauf Sie achten sollten.*

### **Schritt 1**

Beim ersten Start von Windows wurden Sie gefragt, ob Sie jetzt eine Internetverbindung einrichten möchten. Haben Sie das bereits getan, lesen Sie bitte ab Seite 76 weiter.

### **Schritt 2**

Stellen Sie sicher, dass Sie einen Router haben, der mit dem Internet verbunden und WLAN-fähig ist. Sie erkennen dies an der Option **WLAN 1** auf dem Router.

### **Schritt 3**

Rufen Sie den Desktop auf. Am unteren rechten Bildschirmrand befindet sich ein Viertelkreis-Symbol 2. Zeigt der Viertelkreis keine zusätzlichen Symbole, ist eine funktionierende Verbindung hergestellt.

### **Schritt 4**

Sehen Sie anstelle des Viertelkreises ein Flugzeug 3, haben Sie den *Flugzeugmodus* aktiviert. Damit werden alle Funkverbindungen Ihres Computers deaktiviert. Klicken Sie auf das Symbol und dann auf die Kachel **Flugzeugmodus**.

### **Schritt 5**

Ist statt des Viertelkreises ein kleiner Globus 4 zu sehen, ist der Computer nicht mit dem WLAN verbunden. Entweder ist der Router, die WLAN-Verbindung oder der WLAN-Empfänger am Computer ausgeschaltet (siehe dazu den Kasten auf der linken Seite). Verbindet sich Ihr Computer also nicht automatisch mit dem Internet, klicken Sie auf den Globus und dann auf die Schaltfläche über **WLAN**.

### **Schritt 6**

Klicken Sie den Namen Ihres Netzwerks an. Klicken Sie in das Kästchen vor **Automatisch verbinden** 5 und dann auf **Verbinden**. Geben Sie in das weiße Textfeld das WLAN-Kennwort ein. Klicken Sie dann auf **Weiter**; die Verbindung wird nun hergestellt.

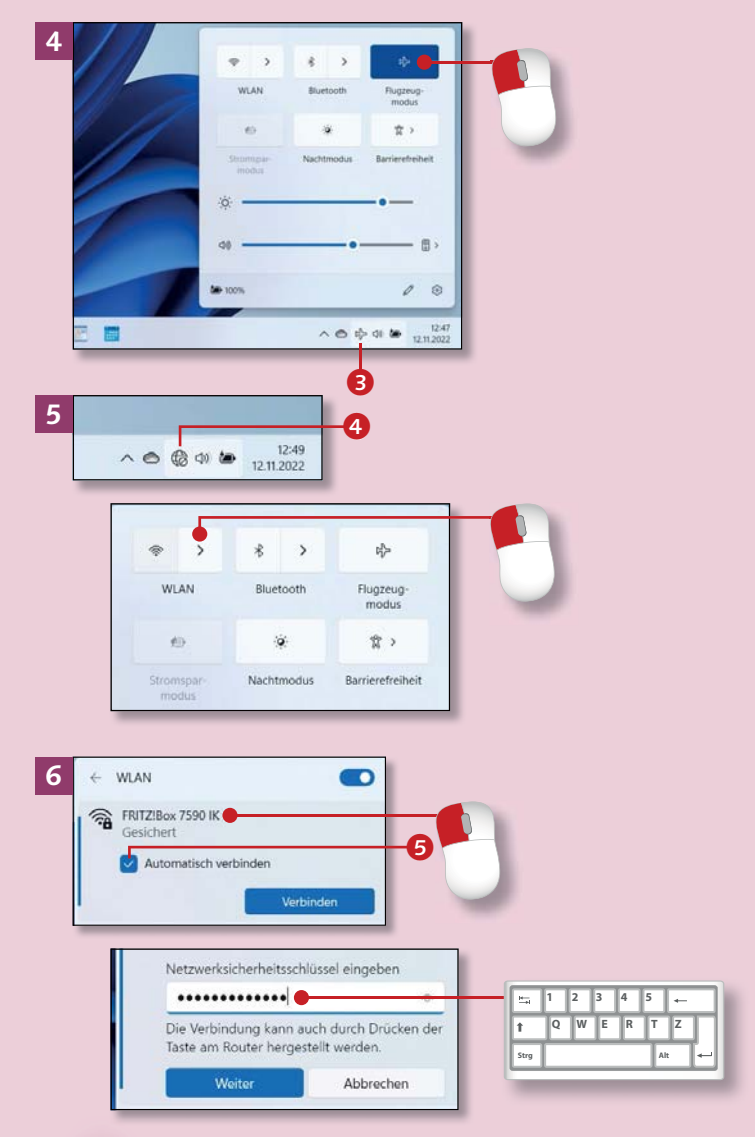

#### **Wo stehen WLAN-Name und -Kennwort?**

Beides steht auf bzw. unter Ihrem Router. Viele Router bezeichnen den WLAN-Namen nicht so, sondern nennen ihn *SSID*. Das WLAN-Kennwort kann auch nur aus Zahlen bestehen.

# **Den Computer per Kabel mit dem Internet verbinden**

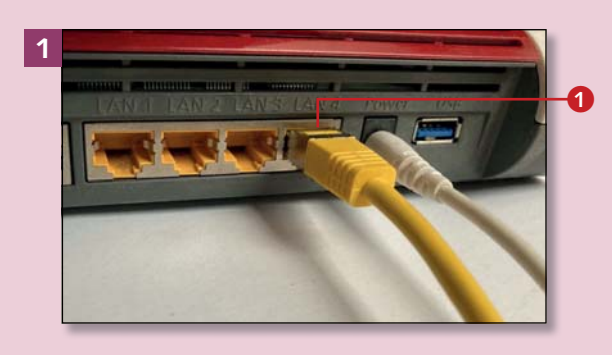

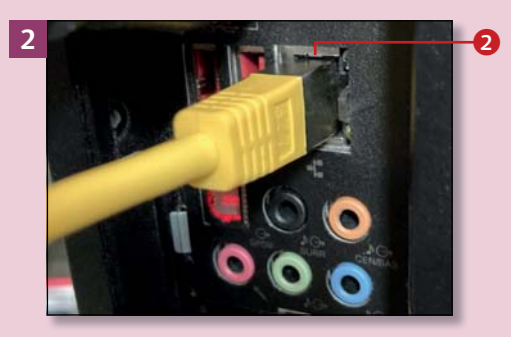

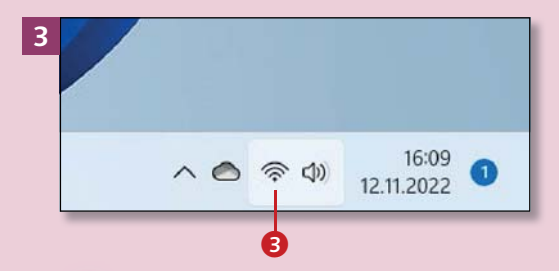

#### **WLAN oder LAN: mehr als Buchstabensalat?**

*WLAN* steht ins Deutsche übersetzt für »kabelloses lokales Netzwerk«, LAN für »lokales Netzwerk«. Letzteres ist kabelgebunden. WLAN macht Sie räumlich flexibler, LAN bietet eine verlässlichere und schnellere Verbindung zum Router.

*Steht Ihr Computer in der Nähe des Routers und legen Sie Wert auf eine schnellere und verlässlichere Verbindung als beim WLAN, nutzen Sie ein Kabel, um Computer und Router zu verbinden.*

### **Schritt 1**

Schließen Sie das Kabel an den Router an **0**. Das Kabel hat an beiden Seiten typische Stecker, die nur in bestimmte Buchsen am Router und am Computer passen.

### **Schritt 2**

Stecken Sie das andere Ende des Kabels in die Netzwerkbuchse des Notebooks (siehe dazu Schritt 5) oder des PCs <sup>2</sup>.

### **Schritt 3**

Im Regelfall müssen Sie dann nichts weiter tun; der PC verbindet sich automatisch. Dass Sie mit dem Router verbunden sind und über ihn mit dem Internet, erkennen Sie am Verbindungssymbol 3 in der Taskleiste.

### **Schritt 4**

Sollten Sie doch ein Passwort eingeben müssen, finden Sie es auf der Rückseite des Routers 4.

### **Schritt 5**

Bei PCs passt der LAN-Kabel-Stecker 5 direkt in die Buchse (siehe Schritt 2), bei vielen Notebooks ist die Buchse unten mit einer beweglichen Klappe 6 versehen, die Sie erst vorsichtig nach unten ziehen, um Platz für den Stecker zu schaffen.

#### **4 RITZIRox 7590** WLAN-Funknetz (SSID)<br>FRITZ!Box 7590 IK FRITZIBox-Kenny WLAN-Netzwerkschlüssel (WPA2)<br>-8360 | 2800 | 2579 Vetzteil: 311P0W134  $\boldsymbol{\Theta}$ Serien-Nummer<br>3292.627.30.037.773 **EXAMPLACCOUNT**<br>NAME OOO4OE-CCCE1EAEBFA3 CE

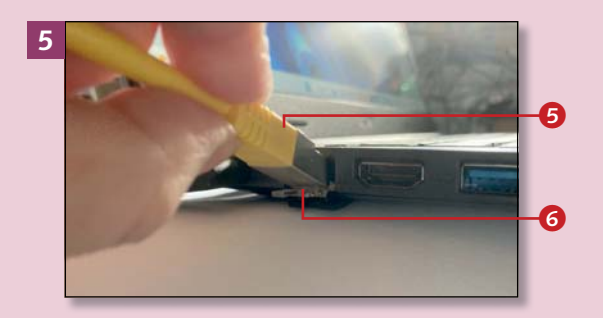

### **Schritt 6**

Die sehr dünnen Ultrabooks (siehe den Abschnitt »Welches Gerät für welchen Zweck?« auf Seite 12) haben aus Platzgründen keine Buchse für das Netzwerkkabel. Hier benötigen Sie einen LAN-Adapter  $\partial$ , um Computer und Router per Kabel zu verbinden. Der Adapter-Stecker kommt am Computer in eine USB-Buchse.

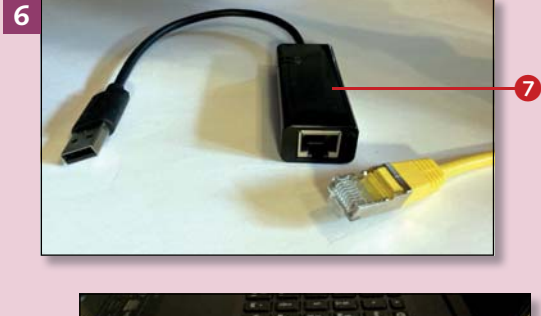

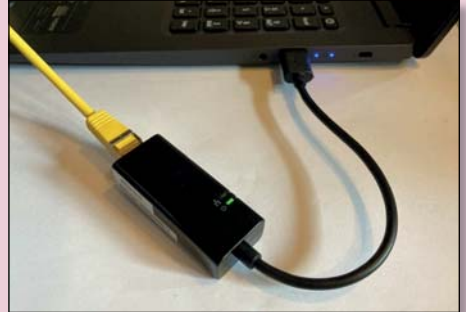

#### **Kein Internet?**

Router haben manchmal Aussetzer. Dann bricht die Internetverbindung ab. Schalten Sie den Router in diesem Fall aus, warten Sie 30 Sekunden, und schalten Sie ihn wieder ein.

# **Im Internet surfen mit Microsoft Edge**

**1**  $\mathbf \Omega$ a  $\mathbb{R}$ **2** 白白 @ (Keine Syn ö 700 Walfrath 4, 14  $0<sup>0</sup>$ à. ö ö  $\hat{r}$  $\sqrt{a}$ ø  $2 - 16$  $\times$  + **3** Neuer Tab  $\Box$  $C$ 6) ☆ Amazon **b** Book ng.com **b** Acer 鼺 Wülfra Durchsuchen des Webs  $Q$   $Q$ 

*Windows hat den »Browser« Microsoft Edge an Bord. Lesen Sie hier, wie Sie damit im Internet »surfen«.* 

### **Schritt 1**

Öffnen Sie vom Desktop aus *Microsoft Edge*, indem Sie in der Taskleiste unten auf das blau-grüne Programmsymbol klicken.

### **Schritt 2**

Edge bietet einen bewegten Hintergrund oder Fotos an, dazu Meldungen verschiedener Herkunft – aber jetzt wollen Sie ja selbst aktiv werden. Dazu stehen Ihnen ein Eingabeund Suchfeld 1 sowie die *Adressleiste* zur Verfügung. Maximieren Sie das Fenster, falls es nicht sowieso schon bildschirmfüllend angezeigt wird. Klicken Sie dazu ganz oben rechts auf das Quadrat.

### **Schritt 3**

Zum Suchen geben Sie entweder in das Suchfeld  $\bigcap$  oder oben in die Adressleiste einen Suchbegriff ein. Klicken Sie dazu einmal in das Suchfeld bzw. in die Adressleiste auf den dort stehenden Text. Sobald Sie tippen, verschwindet dieser Text. Beim Starten von Edge blinkt der Cursor schon in der Adressleiste.

### **Schritt 4**

Beim Tippen erhalten Sie bereits erste *Suchvorschläge* (siehe dazu den Kasten auf dieser Seite). Ist Ihr Suchbegriff nicht zu sehen, tippen Sie den ganzen Suchbegriff ein, auch wenn er aus mehreren Wörtern besteht. Drücken Sie dann (+). Wenn Ihr Suchbegriff schon zu sehen ist, klicken Sie darauf.

### **Schritt 5**

Jetzt erhalten Sie die *Suchergebnisse* in einer langen Liste, je nach Begriff auch noch mit Bildern oder Videos am Anfang. Die Suchergebnisse sind noch *nicht* die eigentlichen Internetseiten, sondern eine Art Vorschau darauf; Sie sind also noch nicht am Ziel Ihrer Suche. Das erkennen Sie auch schon anhand der Lupe vor den Suchvorschlägen (siehe 2 in Schritt 4).

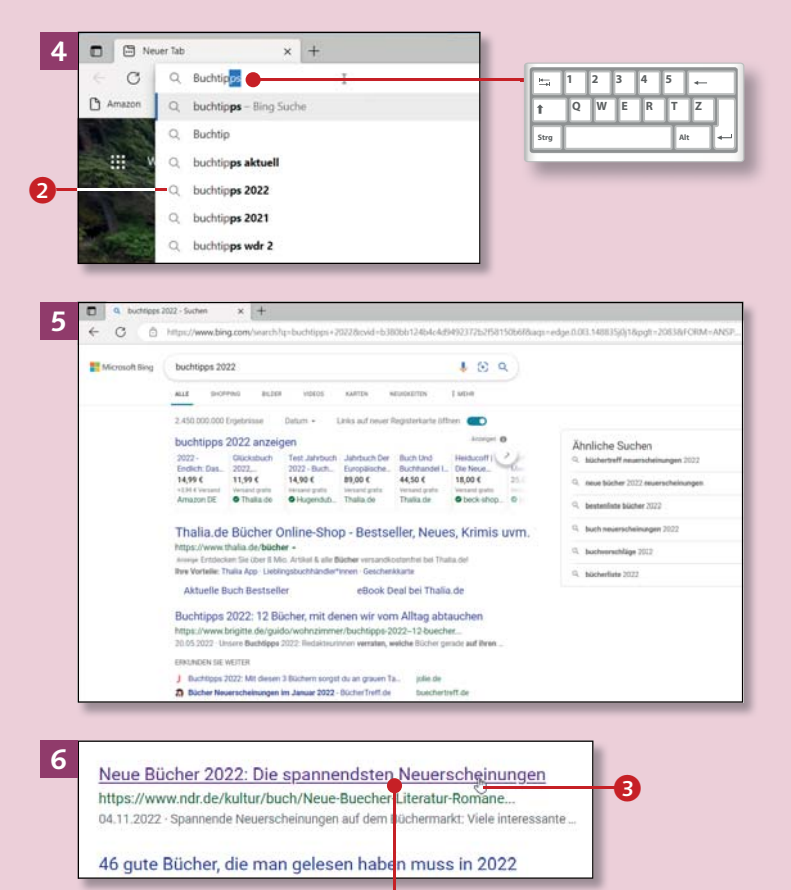

### **Schritt 6**

Zur Internetseite (Ihrer Zielseite) kommen Sie durch einen Klick auf den blauen oder lila Text – den *Link* – in den Suchergebnissen. Jede Internetseite hat eine genaue Adresse, und der Link führt zu ihr. Einen Link erkennen Sie daran, dass er sich in eine Hand <sup>3</sup> verwandelt, wenn Sie mit dem Mauszeiger auf ihn zeigen.

#### **Selbst tippen oder Suchvorschlag anklicken?**

Entweder geben Sie ein paar Buchstaben des Suchbegriffs ein und klicken dann auf einen der Suchvorschläge, oder Sie tippen den ganzen Suchbegriff ein und drücken dann  $\leftarrow$ . In beiden Fällen kommen Sie zu den Suchergebnissen. Suchvorschläge können Sie aber auch von Ihrer eigentlichen Suche ablenken; daher hat das Eintippen des ganzen Suchbegriffs Vorteile.

# **Im Internet surfen mit Microsoft Edge (Forts.)**

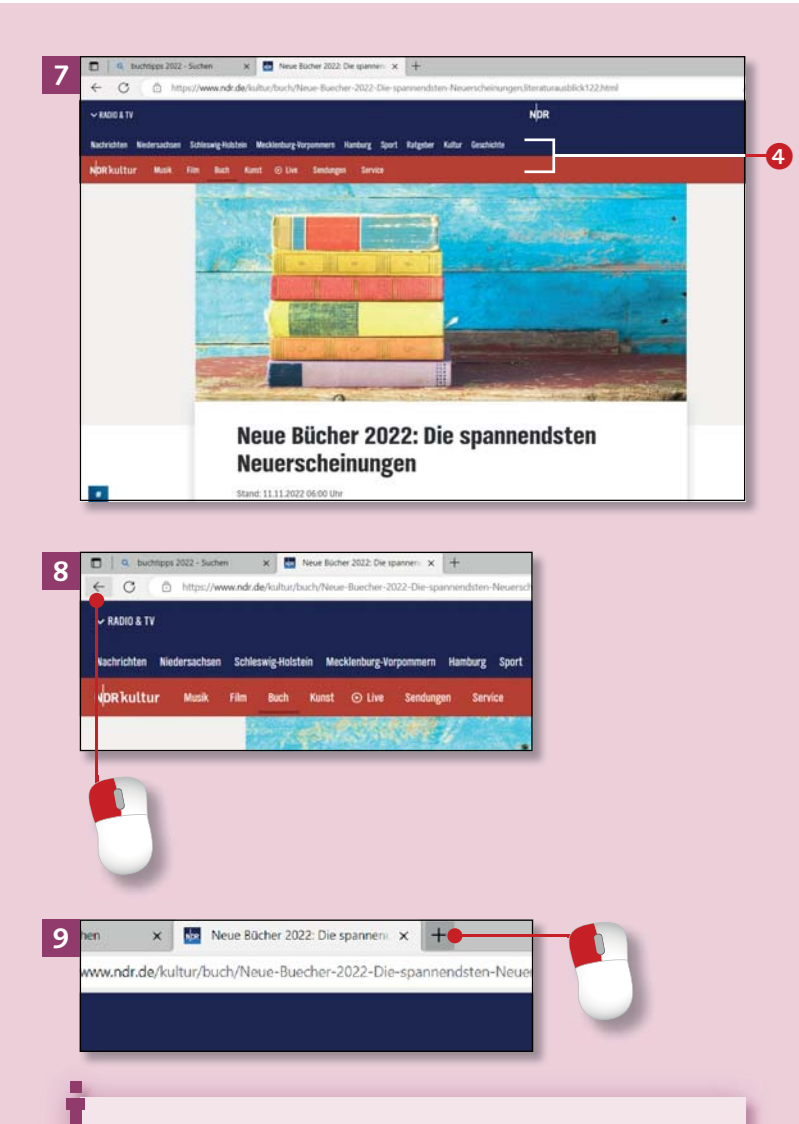

#### Homepage, Website, Internetseite?

Eine *Internetseite* ist Teil einer Website. Jede Internetseite hat eine Internetadresse (*URL*). Eine *Website* (nicht Webseite) ist der gesamte Internetauftritt. Die Website besteht aus mehreren (Internet-)Seiten. Die *Homepage* ist eigentlich nur die Startseite eines Internetauftritts. Das Wort wird aber oft als Oberbegriff für die gesamte Website verwendet.

### **Schritt 7**

Microsoft Edge öffnet die Internetseite. Im Beispiel ist es ein Artikel mit Buchempfehlungen. Innerhalb von Internetseiten gibt es zahlreiche Möglichkeiten, weiter zu klicken, um zu weiteren dazugehörigen oder auch anderen Internetseiten zu gelangen. Im Beispiel steht Ihnen oben ein Menü mit Oberbegriffen 4 zur Verfügung.

### **Schritt 8**

Möchten Sie zurück zur vorherigen Seite, klicken Sie oben links auf den nach links zeigenden Pfeil.

### **Schritt 9**

Sie wollen noch etwas anderes suchen, aber die gerade geöffnete Internetseite dafür nicht schließen? Kein Problem, öffnen Sie einfach noch einen *Tab* (eine *Registerkarte*). Klicken Sie dazu auf das Plus neben dem geöffneten Tab. Auch die Tastenkombination  $\boxed{\text{Strg}}$  +  $\boxed{\top}$ <br>öffnet einen neuen Tab.

### **Schritt 10**

Auch hier sehen Sie die Adressleiste. Wenn Sie die Adresse einer Website kennen, die Sie aufrufen möchten, tippen Sie die Adresse dort ein. Im Beispiel wird »www.rheinwerkverlag.de« eingegeben. Das Symbol vor der Adresse ist jetzt eine Weltkugel  $\bigcirc$ ; d. h., nach einem Klick auf den Link landen Sie direkt auf der Internetseite und nicht erst bei den Suchergebnissen.

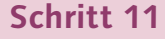

Zum Aufrufen der Seite klicken Sie auf den blau dargestellten Websitenamen oder drücken  $\boxed{\leftarrow}$ .

### **Schritt 12**

Zum Beenden von Microsoft Edge klicken Sie oben rechts auf das Schließkreuz; das Programm wird geschlossen. Haben Sie mehrere Tabs geöffnet, fragt Edge je nach Einstellung nach, ob alle geschlossen werden sollen. Bestätigen Sie das mit einem Klick auf **Alle schließen**.

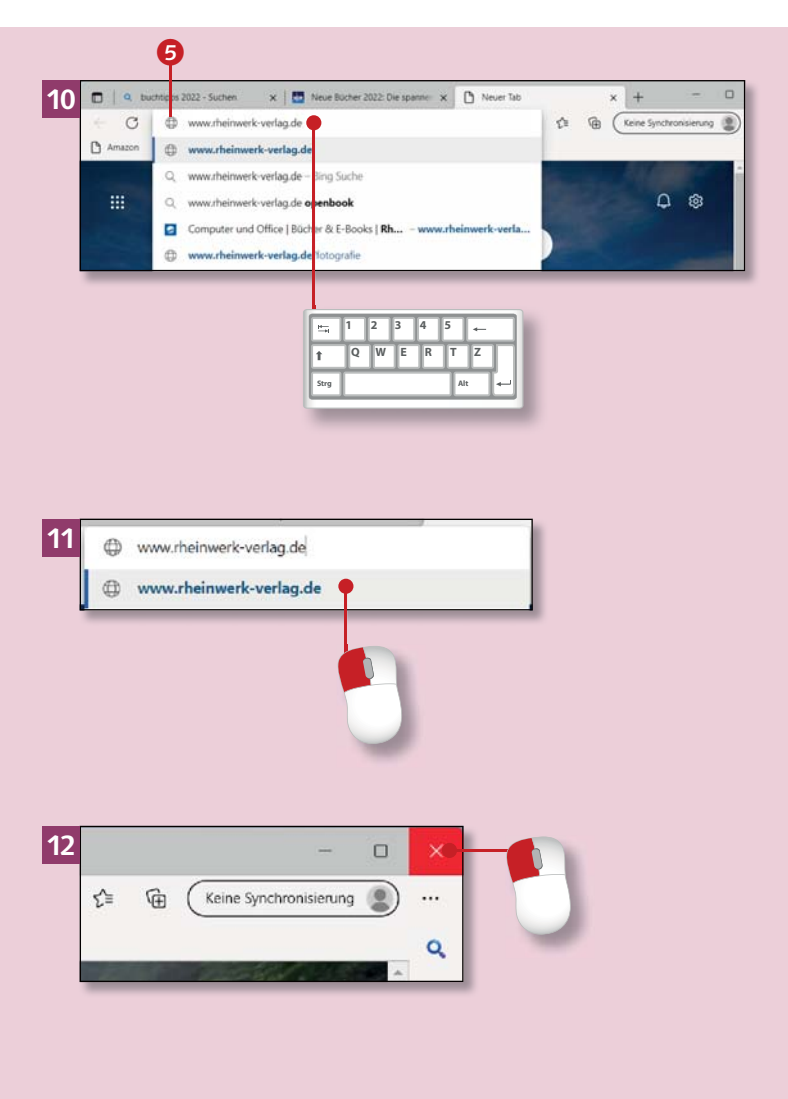

#### **Suchbegriff**

Ein Suchbegriff kann aus einem oder mehreren Wörtern, einer Frage oder einem Satz bestehen. Je genauer der Suchbegriff ist, desto passender sind die Ergebnisse.

# **Sicherheit im Internet – das sollten Sie unbedingt beachten**

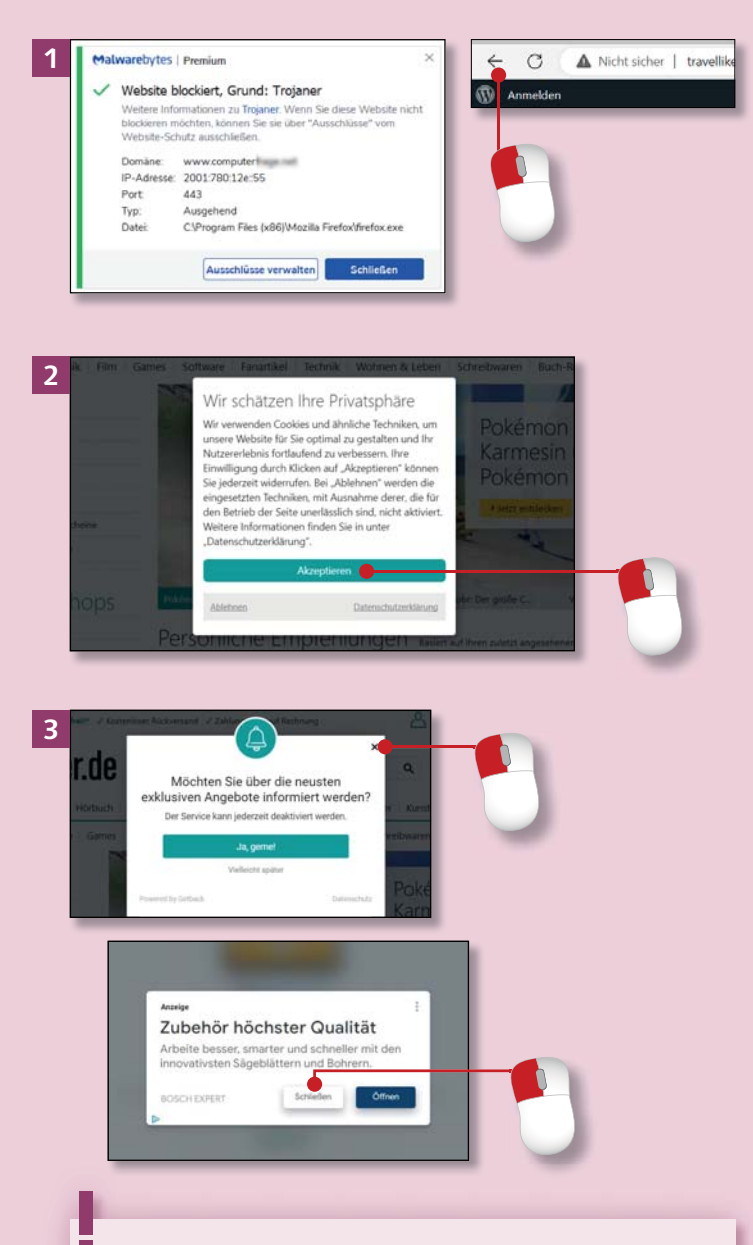

#### **»Ich habe doch nichts zu verbergen«**

Den »bösen Buben« des Internets geht es meist auch gar nicht um genau *Ihre* Daten, sondern darum, Ihren Computer zu missbrauchen, z. B. als Virenschleuder.

*Sicherheit im Internet und bei Mails ist extrem wichtig. Damit Ihre Daten und Ihr Computer geschützt sind, sollten Sie einige Regeln beachten.*

### **Tipp 1**

Achten Sie bei Suchergebnissen immer darauf, ob Sie auch auf der richtigen Internetseite landen werden. Manche Links führen zu unsicheren Seiten; »hören« Sie bei einer Warnung auf Ihren Computer, und nutzen Sie die blockierte Seite nicht. Klicken Sie oben links auf den Zurück-Pfeil, oder schließen Sie den Tab.

### **Tipp 2**

Kleinere Fenster, die vor der Internetseite erscheinen, heißen *Pop-ups*. Neben Werbung enthalten sie den rechtlich vorgeschriebenen Hinweis auf *Cookies*. Bestätigen Sie deren Verwendung, oder lehnen Sie sie ab – dann könnte es aber sein, dass Sie die Internetseite nicht benutzen können.

### **Tipp 3**

Werbefenster dagegen sind rechtlich nicht nötig; klicken Sie sie weg. Mal gibt es ein Schließkreuz, mal einen Pfeil, mal steht dort **Vielleicht später** oder **Schließen** oder **Nein danke**.

### **Tipp 4**

Dank der Datenschutz-Grundverordnung (DSGVO) müssen Internetnutzer nur wenige Daten angeben, wenn sie z. B. einen Newsletter abonnieren möchten. Seien Sie grundsätzlich sparsam mit der Angabe Ihres Namens, Ihrer Adresse und E-Mail-Adresse.

### **Tipp 5**

Das Internet ist bunt und manchmal auch laut, und Werbung kann hier recht aufdringlich sein. Konzentrieren Sie sich auf die Inhalte, die Sie eigentlich finden wollen.

### **Tipp 6**

Leider nutzen auch Kriminelle Warnfenster. Der Unterschied zu echten Warnungen: Sie sollen eine Telefonnummer anrufen oder auf eine bestimmte Stelle klicken, um den Computer zu »schützen«. Rufen Sie nicht an, klicken Sie nicht auf die Links: Dahinter verstecken sich unseriöse »Angebote«, die Sie teuer zu stehen kommen.

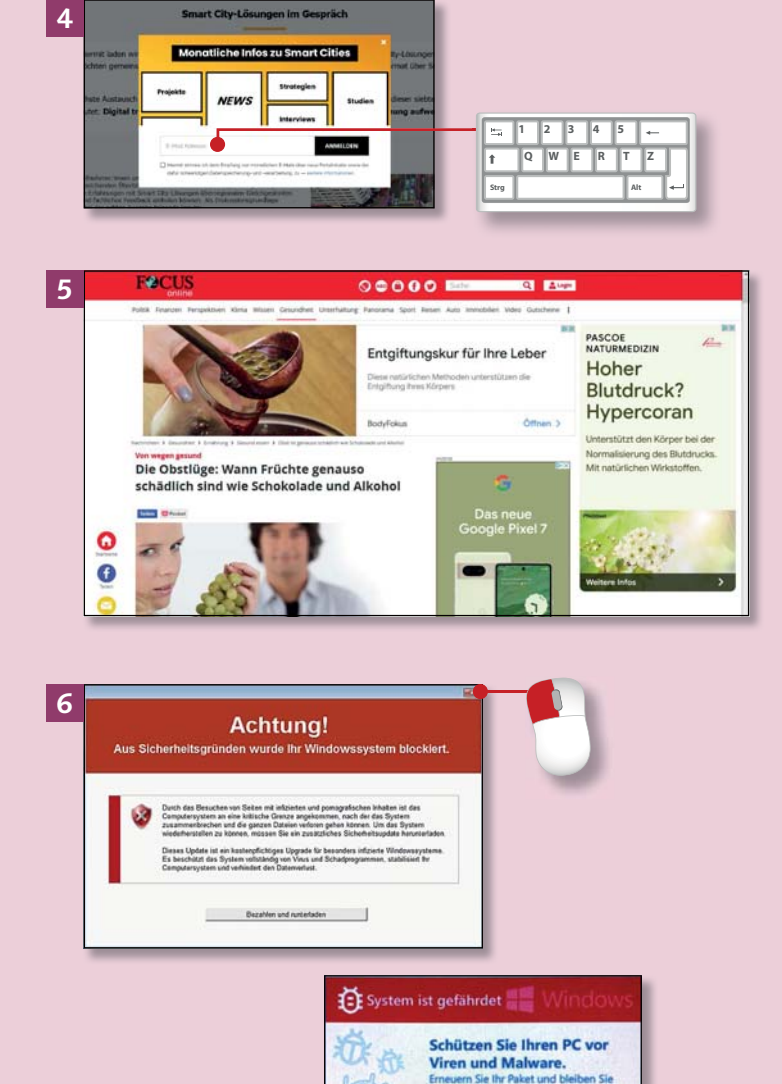

#### **Pop-up-Blocker**

Einige *Browser* haben einen eingebauten Pop-up- und Anzeigenblocker. Sie zeigen unerwünschte Pop-ups erst gar nicht an.

Um den Virus zu entfernen, klicken Sie

# **Sicherheit im Internet – das sollten Sie unbedingt beachten (Forts.)**

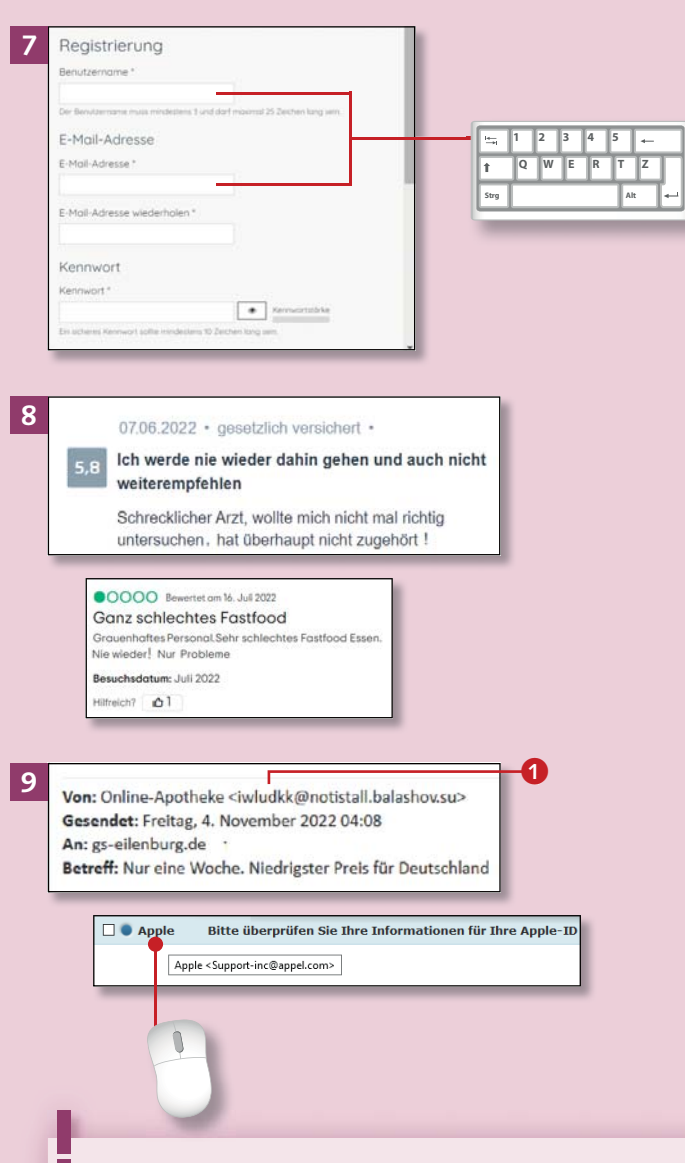

#### **Nicht ohne Virenschutz!**

Schon bevor Sie die erste Internetverbindung herstellen, haben Sie ein Schutzpaket an Bord: die *Windows-Sicherheit*. Stellen Sie nie ohne Schutz eine Internetverbindung her (siehe Kapitel 12, »Für Sicherheit sorgen«, ab Seite 294)!

### **Tipp 7**

Im Internet gibt es viele Foren zum Austausch von Erfahrungen und Informationen. Bei vielen müssen Sie sich mit Nutzernamen und E-Mail-Adresse registrieren. Richten Sie sich eine zweite E-Mail-Adresse nur für Foren und Newsletter ein (siehe dazu ab Seite 118).

### **Tipp 8**

Glauben Sie nicht jede Bewertung und jede Geschichte, die im Internet steht. Besonders bei Restaurant- und Arztbewertungen schreiben oft nur diejenigen, die schlechte Erfahrungen gemacht haben. Aber auch umgekehrt finden sich übertrieben positive Produktbewertungen, die gar nicht von einem Konsumenten stammen.

### **Tipp 9**

Seien Sie misstrauisch bei Mails mit angeblich besonderen Angeboten. Bei vielen Mailprogrammen sehen Sie die falsche Absenderadresse direkt 1 oder können sie sich anzeigen lassen: Gehen Sie – ohne zu klicken! – mit dem Mauszeiger über den Absendernamen; jetzt wird die Adresse angezeigt. Im zweiten Beispiel ist sie schlecht gefälscht: *appel.com* statt *apple.com*.

### **Tipp 10**

Klicken Sie in verdächtigen E-Mails nie auf den *Link*! Meist sollen Sie dann auf einer gefälschten Internetseite Ihre persönlichen Daten eingeben. Mails, die Ihre Daten ausspionieren wollen, nennt man *Phishing-Mails*. Wenn Sie mit dem Mauszeiger über einen Link gehen (nicht klicken!), sehen Sie am Pfeil oder am unteren Bildschirmrand das tatsächliche Ziel.

### **Tipp 11**

Benutzen Sie für Ihr E-Mail-Konto und für Seiten wie Amazon sichere Passwörter. Diese haben mehr als zehn Zeichen, enthalten Groß- und Kleinbuchstaben, Zahlen und Sonderzeichen wie ! oder #, aber kein Wort, das mit Ihnen in Verbindung steht (z. B. Name des Haustiers). Ihr Name und Geburtsdatum sind auch dann *nicht* sicher, wenn Sie Buchstaben und Zahlen abwechselnd kombinieren!

### **Tipp 12**

Verwenden Sie ein Passwort nur für *eine* Website bzw. ein Konto (E-Mail, eBay etc.). Wenn ein Hacker ein Passwort herausbekommt, sind die anderen Konten noch geschützt.

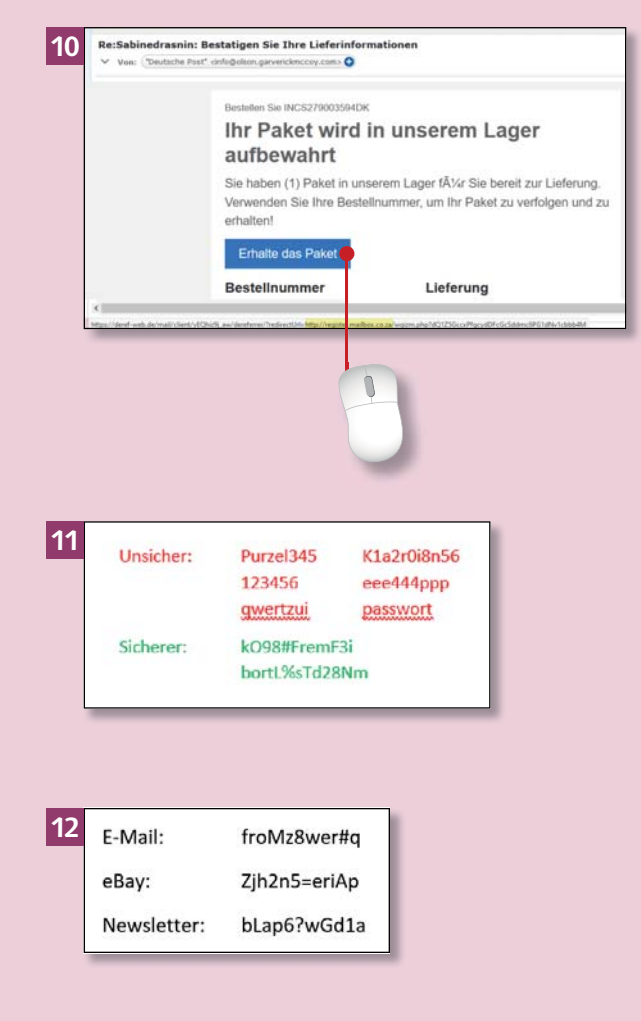

#### **Das kann ich mir nie merken!**

Sie können ein Passwort auch so gestalten: Nehmen Sie dafür einen Satz, den Sie sich gut merken können, und verwenden Sie nur den zweiten Buchstaben jedes Wortes. »Ein« ersetzen Sie durch die Ziffer »1« usw. Schreiben Sie sich das Passwort auf, aber legen Sie den Zettel nicht offen neben den Computer.

# **Einen anderen Browser nutzen: Firefox**

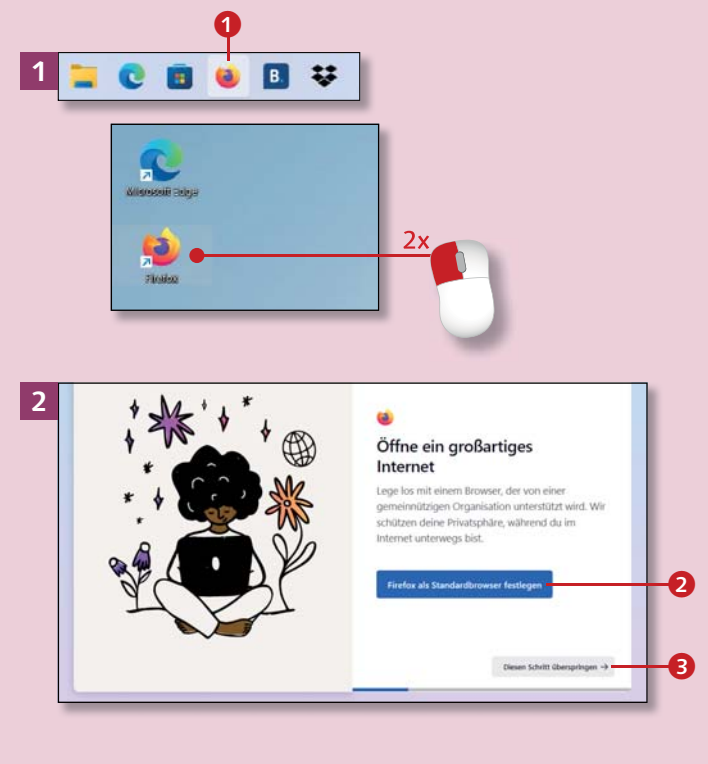

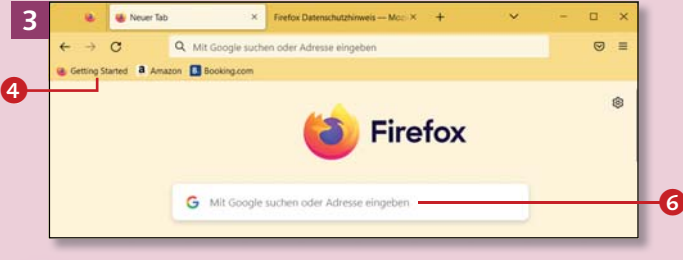

#### **Google verdeckt mein Fenster!**

Wenn Sie zum ersten Mal Google als Suchmaschine verwenden (je nach Einstellung erscheint Google automatisch bei Firefox), müssen Sie auch hier die Cookies akzeptieren. Google zeigt Ihnen dazu ein großes Fenster an mit der Überschrift *Bevor Sie zu Google weitergehen*. Scrollen Sie nach unten und klicken Sie auf **Alle akzeptieren**. Nach Aktualisierungen bittet Google wieder mit diesem Fenster um Zustimmung.

*Falls Microsoft Edge mal hakt, ist es gut, einen anderen Browser auf dem Computer zu haben. Hier stelle ich Ihnen Mozilla Firefox vor.*

### **Schritt 1**

Auf manchen Computern ist Firefox bereits installiert  $\bigodot$ . Falls nicht, installieren Sie Firefox, wie im Kasten »Firefox herunterladen« auf Seite 99 beschrieben. Klicken Sie anschließend doppelt auf die orange-blaue Verknüpfung von Firefox auf Ihrem Desktop.

### **Schritt 2**

Firefox wird geöffnet. Sie sehen den Vorschlag, **Firefox als Standardbrowser festzulegen**, also immer mit Firefox im Internet zu surfen. Wenn ja, klicken Sie auf die Schaltfläche 2. Soll Microsoft Edge weiter Ihr bevorzugter Browser sein, klicken Sie auf Diesen Schritt überspringen 8 und wählen dann **Nicht jetzt**.

### **Schritt 3**

Firefox bietet die Ersteinrichtung 4 an; folgen Sie den Schritten. Suchen Sie sich z. B. eine Hauptfarbe aus. Die anderen Angebote überspringen Sie und klicken schließlich auf **Lossurfen**.

e

### **Schritt 4**

Auch in Firefox können Sie Ihren Suchbegriff an zwei Stellen eingeben: oben in der Adressleiste 6 oder im Suchfeld weiter unten 6. Tippen Sie einen Begriff ein, z. B. »Wikipedia« (das große Online-Lexikon). Auch bei Firefox erhalten Sie bereits während der Eingabe Suchvorschläge. Klicken Sie entweder darauf, oder geben Sie Ihren Suchbegriff selbst ein. Drücken Sie dann  $\boxed{\leftarrow}$ , oder klicken Sie auf den Pfeil **O** rechts am Suchfeld.

#### Firefox Datenschutzhinweis - Moz X **4**  $\Delta$  $\alpha$  $O$   $u$ <sub>u</sub>  $\bm{Q}$ Getting Started **a** Am G wik Q wikin Q wiking er reisen Q wikin **12345 QWE R T Z Strg Alt 5** - Die freie Enzyklop X  $\overline{+}$ Q www.rheinwerk-verlag.de خـ http://www.rheinwerk-verla<mark>g.de/</mark> Aufrufen h G www.rheinwerk-verlag.de Einmalig suchen mit: G  $\Box$ ŵ **1**2 **3 QWE R T Z Strg Alt** El Rheimerk - Der Verlag für IT, D. N. B. Neuer Tat **6**  $\alpha$  $Q$  just  $\overline{ }$ Firefox G Mit Google suchen m  $\boldsymbol{\Theta}$

### **Schritt 5**

Möchten Sie direkt eine Internetseite aufrufen und kennen Sie die genaue Adresse, tippen Sie sie oben in die Adressleiste ein. Das funktioniert auch, wenn Sie noch eine andere Seite geöffnet haben. Firefox bietet Ihnen bereits während der Eingabe an, die Internetseite zu öffnen 8.

### **Schritt 6**

Einen neuen Tab öffnen Sie wie in Edge: Klicken Sie auf das Pluszeichen neben dem aktiven Tab. Firefox zeigt Ihnen »wichtige Seiten« **9** als Kacheln an. Ein Klick auf die entsprechende Kachel öffnet die Internetseite. Zum Schließen eines Tabs klicken Sie auf dessen Schließkreuz.

#### **Groß oder klein?**

Bei der Suche im Internet ist es egal, ob Sie den Suchbegriff groß- oder kleinschreiben. Wenn es Ihnen lieber ist, können Sie also ruhig alle Suchbegriffe in Kleinbuchstaben eintippen.

# **Die Internet-Startseite anpassen**

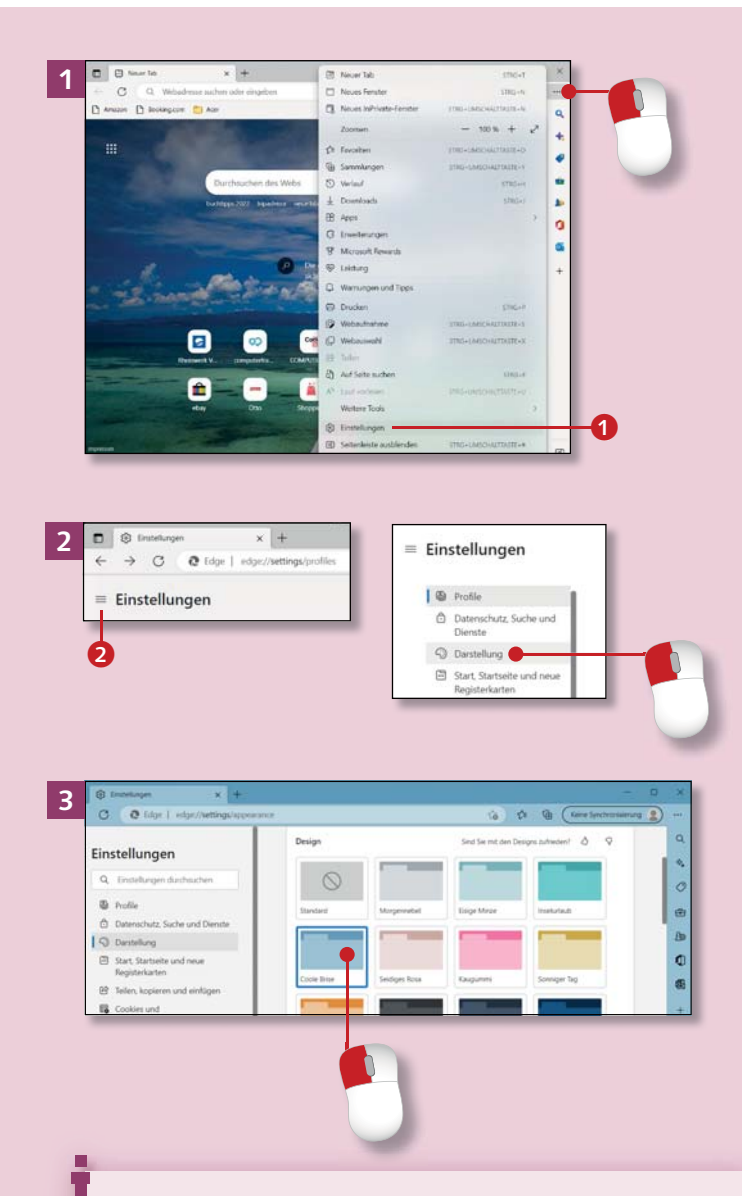

#### **»Die besten lokalen Ergebnisse«?**

Edge fragt früher oder später danach, ob Microsoft Bing, das ist die Suchmaschine in Edge, auf Ihren aktuellen Standort zugreifen darf. Lassen Sie dies zu, wenn Sie (je nach Suchanfrage) Suchergebnisse aus Ihrer Region erhalten wollen.

*Zurück zu Microsoft Edge: Der Browser öffnet nach dem Start die wuselige Microsoft-Seite. Passen Sie die Seite nach Ihren Wünschen an.*

### **Schritt 1**

Microsoft Edge bietet im Bereich **Einstellungen und mehr** zahlreiche Stellschrauben. Öffnen Sie die Einstellungen mit einem Klick oben rechts auf die drei Punkte, und klicken Sie unten in der Liste auf Einstellungen <sup>1</sup>.

### **Schritt 2**

Klicken Sie in der Liste links auf **Darstellung**. Wird die Liste links nicht angezeigt, z. B. bei kleinen Bildschirmen, klicken Sie zunächst auf die drei waagerechten Striche links oben 2 und in der Liste dann auf **Darstellung**.

### **Schritt 3**

Im rechten Fensterteil können Sie die Hintergrundfarbe Ihres Edge ändern; probieren Sie die Farben bei **Design** aus. Edge setzt die Änderungen sofort um.

### **Schritt 4**

Scrollen Sie etwas weiter nach unten. Schalten Sie die Anzeige der Seitenleiste aus. Klicken Sie dazu auf die Schaltfläche neben **Seitenleiste anzeigen**, sodass die Schaltfläche weiß wird. Edge blendet die kleine Leiste rechts aus.

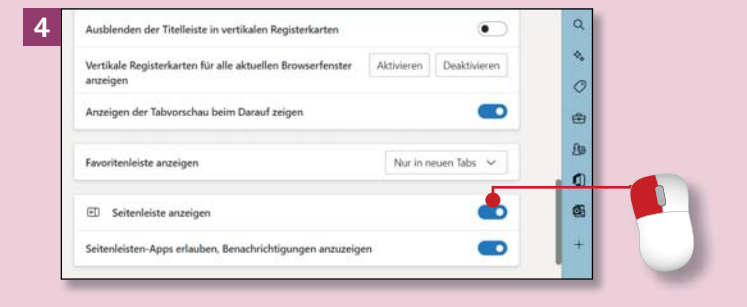

### **Schritt 5**

Öffnen Sie einen neuen Tab und klicken Sie rechts auf das Zahnradsymbol. Dahinter verbergen sich die **Seiteneinstellungen**. Scrollen Sie in der Liste zum Bereich **Hintergrund**.

### **Schritt 6**

Legen Sie fest, was als Hintergrund angezeigt werden soll: das **Video oder Bild des Tages** oder ein eigenes Bild. Weiter unten können Sie die letzten Bing-Suchen <sup>3</sup> ausblenden lassen und die Begrüßung mit dem örtlichen Wetter **4** aus- oder wieder einschalten. Schließen Sie die Seiteneinstellungen mit dem Schließkreuz **6.** 

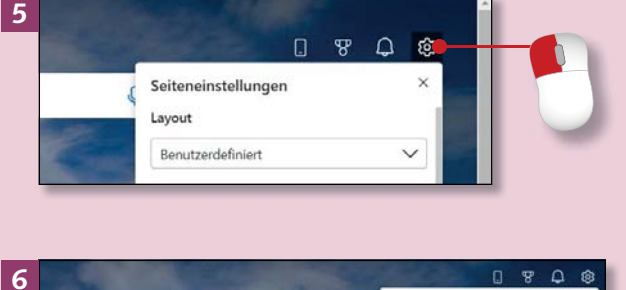

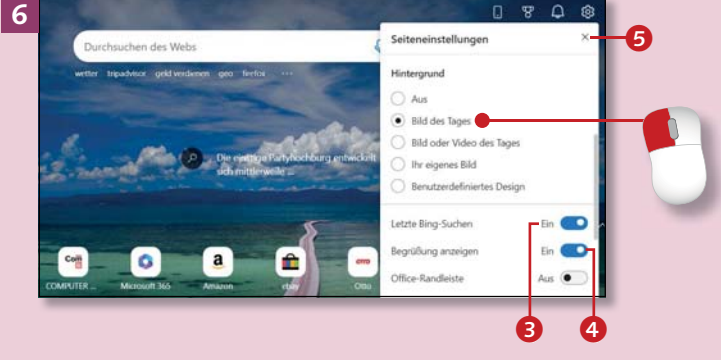

#### **Und die kleinen Symbole unten?**

Edge zeigt im unteren Bereich der Startseite einige Symbole an, die für die zuletzt besuchten Internetseiten stehen. Sie werden *Direktlinks* genannt. Mit einem Klick auf eines der Symbole öffnen Sie die jeweilige Website. Sie können die Direktlinks auch ausblenden: Klicken Sie dazu auf den kleinen Pfeil rechts neben den Direktlinks. Edge verbirgt sie jetzt.

# **Richtig suchen im Internet**

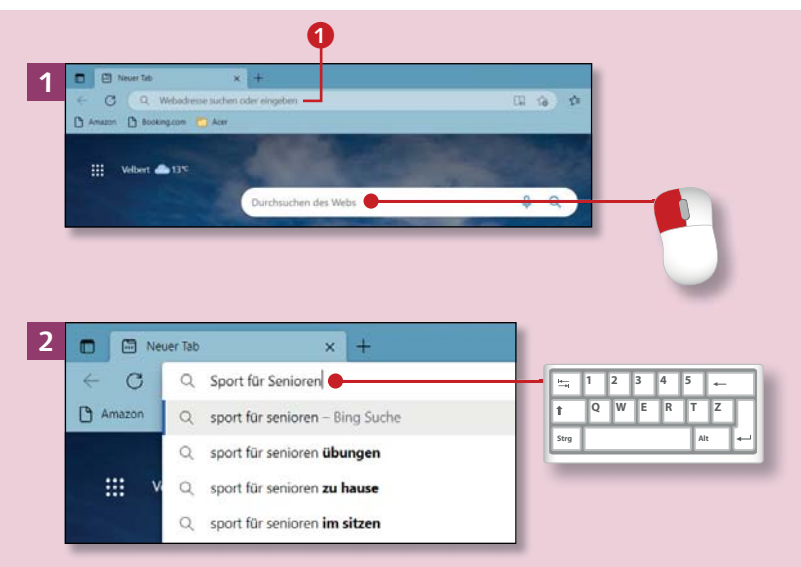

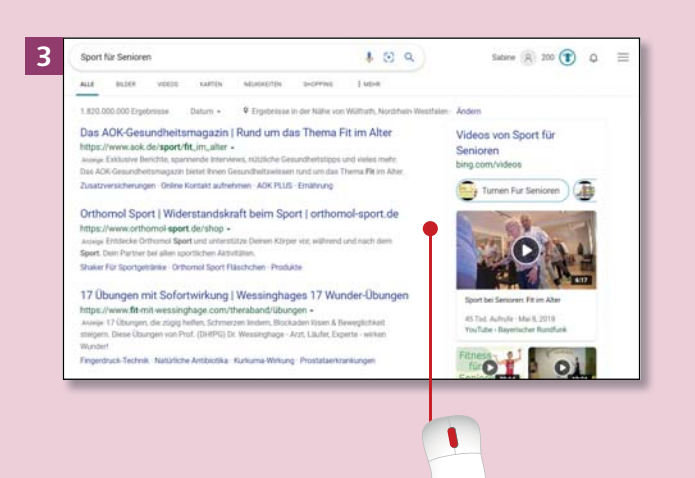

### **Auf gut Glück?**

Wenn Sie die Suchmaschine *Google* benutzen, haben Sie die Möglichkeit, **Auf gut Glück!** zu suchen. Wenn Sie nach der Eingabe Ihres Suchbegriffs rechts unterhalb der Suchvorschläge auf diese Option klicken, öffnet Google nicht erst die Liste der Suchergebnisse, sondern direkt eine (eventuell) passende Internetseite. *Damit Sie im Internet finden, was Sie suchen, und nicht auf unpassenden Seiten landen, finden Sie hier einige Tipps für die Suche.*

### **Schritt 1**

Suchbegriffe geben Sie entweder in das große Suchfeld oder oben in die Such- und Adressleiste 1 ein. Klicken Sie also in die Leiste oder das Suchfeld, und tippen Sie Ihren Suchbegriff. Sobald Sie in die Suchund Adressleiste etwas eintippen, verschwindet der dort stehende Eintrag.

### **Schritt 2**

Findet sich Ihr Suchbegriff nicht unter den ersten Vorschlägen, tippen Sie ihn ganz ein. Er kann auch aus mehreren Wörtern bestehen. Drücken Sie zum Start der Suche  $\leftarrow$ .

### **Schritt 3**

Gab es zu Ihrem Suchbegriff viele Treffer, werden jeweils rund ein Dutzend untereinander angezeigt. Je nach Thema sehen Sie zuerst Textergebnisse, Videos oder Bilder. Rechts werden weitere Ergebnisse und auch Werbung eingeblendet. Scrollen Sie, um auch die Suchergebnisse weiter unten zu sehen.

### **Schritt 4**

Alle Treffer, die über die ersten hinausgehen, werden auf den folgenden Ergebnisseiten angezeigt. Klicken Sie ganz unten auf die nächste Seitenzahl oder auf den Pfeil rechts <sup>2</sup>

### **Schritt 5**

Schauen Sie sich nun die Suchergebnisse genauer an: Den blauen *Link* kennen Sie schon; er führt zur gewünschten Internetseite. Wenn Sie einen Link schon einmal angeklickt haben (siehe dazu auch ab Schritt 8), wird er lila angezeigt. Auch wenn Sie mit dem Mauszeiger darüber gehen, verdunkelt sich der Link und der Mauszeiger wird zur Hand  $\bigcirc$ .

### **Schritt 6**

Je nach Browser steht über bzw. unter dem blauen Text jeweils eine Zeile mit kleiner geschriebenem Text <sup>4</sup>; dieser Text gibt die genaue Internetadresse an, auf der Sie landen werden. Lesen Sie immer, was dort steht, und klicken Sie nur auf den blauen Link, wenn Ihnen die Adresse seriös und passend erscheint.

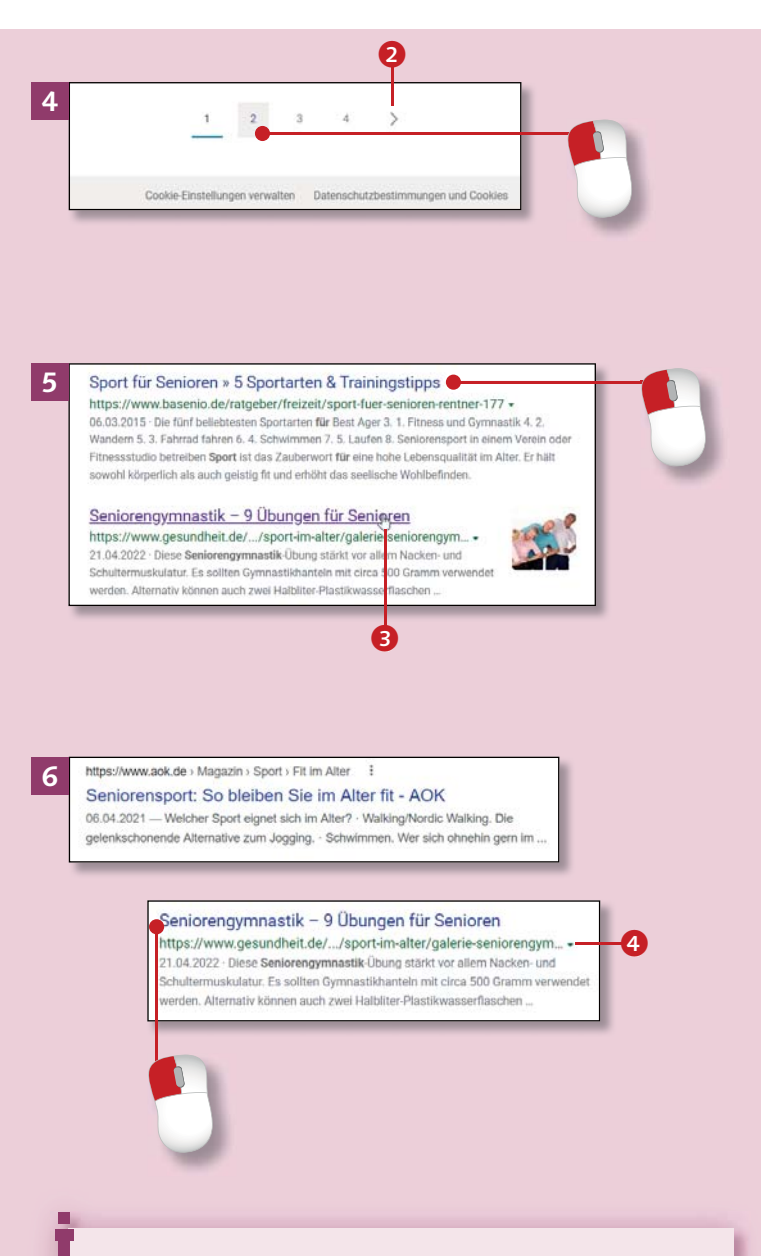

### **Bing – Edge – ?**

Microsoft stellt einen Browser namens Edge zur Nutzung des Internets bereit. Die Suchmaschine von Microsoft heißt Bing. Andere Suchmaschinen sind z. B. Google und Ecosia.

# **Richtig suchen im Internet (Forts.)**

#### Sport und Bewegung für Senioren - SenioHilfe

https://www.seniohilfe.de/sport-und-bewegung-fur-senioren -

Vorteilhaft für ältere Menschen sind Schwimmen, Walking oder Wandern, Radfahren, Gymnastik und Skilanglauf, also vor allem Ausdauersportarten mit einer moderaten Belastung, Wandern, Radfahren, Gymnastik, Skilauf und anderes kann natürlich jeder für sich.

#### Sport im Alter - Das raten Experten

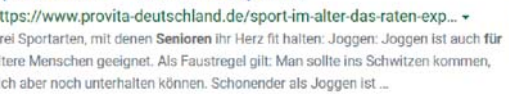

https://www.provita-deutschland.de/sport-im-alter-das-raten-exp... + Drei Sportarten, mit denen Senioren ihr Herz fit halten: Joggen: Joggen ist auch für ältere Menschen geeignet. Als Faustregel gilt: Man sollte ins Schwitzen kommen, sich aber noch unterhalten können. Schonender als Joggen ist ...

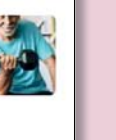

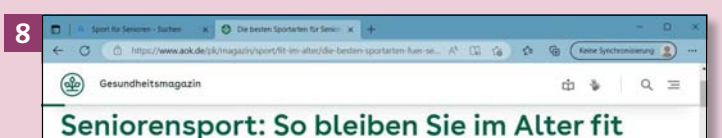

#### 07.04.2021 + 5 Minuten Lesedauer

e

**7**

Es lohnt sich in jedem Alter täglich Bewegung in den Alltag zu integrieren. Für ältere Semester sind Fahrradfahren oder ausglebige Spaziergänge ideal, um das Herz-Kreislauf-System zu stärken und so lange fit zu bleiben. Es gibt aber auch viele weitere Möglichkeiten für Senioren, sich körperlich zu betätigen. Wichtig beim Auswählen ist, die Sportart sollte Sie gesund halten und Ihnen Freude bereiter

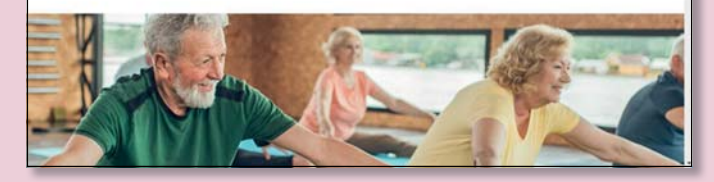

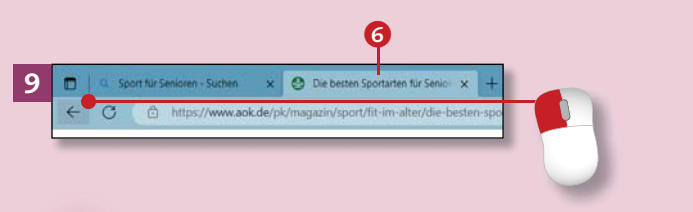

#### **Ich habe mich vertippt!**

Suchmaschinen wie Google oder Bing sind in der Lage, Suchbegriffe auch mit Tippfehlern richtig zu erkennen und Ihnen passende Suchergebnisse zu präsentieren. Genau auf Ihre Eingabe achten sollten Sie aber bei Internetadressen: Es besteht ein deutlicher Unterschied z. B. zwischen *www.google.de* und *www.gogel.de*!

### **Schritt 7**

Der restliche, schwarz geschriebene Teil ist der *Vorschautext* **6**. Er zeigt eine kurze Beschreibung der Internetseite, die Ihnen auch bei der Auswahl hilft. Lesen Sie ihn durch, um unpassende Seiten gar nicht erst anzuklicken. Manche Texte werden durch ein Bild daneben ergänzt.

### **Schritt 8**

Klicken Sie auf das Suchergebnis, das Ihnen am passendsten erscheint. Die Ansicht im Browser ändert sich: Sie sehen die eigentliche Internetseite und nicht mehr die Ergebnisliste Ihrer Suche.

### **Schritt 9**

Um zu den Suchergebnissen zurückzukehren, klicken Sie links oben auf den Pfeil. Im Browser Edge wird beim Zurückblättern der Tab mit der gerade besuchten Internetseite 6 geschlossen, wenn Sie sie durch Klicken auf ein Suchergebnis geöffnet hatten.

### **Schritt 10**

Zum Start einer neuen Suche klicken Sie oben in die Adressleiste. Der Text dort wird blau hinterlegt (markiert), Sie können ihn einfach mit Ihrem Suchbegriff überschreiben: Der erste Buchstabe lässt den »alten« Text verschwinden. Sie brauchen also *nicht* Microsoft Edge bzw. Firefox zu schließen und neu zu öffnen, wenn Sie etwas anderes suchen möchten.

### **Schritt 11**

Damit nur Bilder zu einem bestimmten Begriff angezeigt werden, geben Sie erst Ihren Suchbegriff ein. Klicken Sie dann auf **Bilder** 7 direkt unter dem Suchfeld; schon werden die Textergebnisse durch Bilder ersetzt. Auch sie führen zu Internetseiten: erst auf das kleine Bild, dann auf **Website besuchen** klicken.

### **Schritt 12**

Wenn Sie Google nutzen, wundern Sie sich nicht, dass sich das Google-Logo an manchen Tagen ändert: Zu besonderen Anlässen wird es angepasst, z. B. an Feiertagen oder Geburtstagen berühmter Personen.

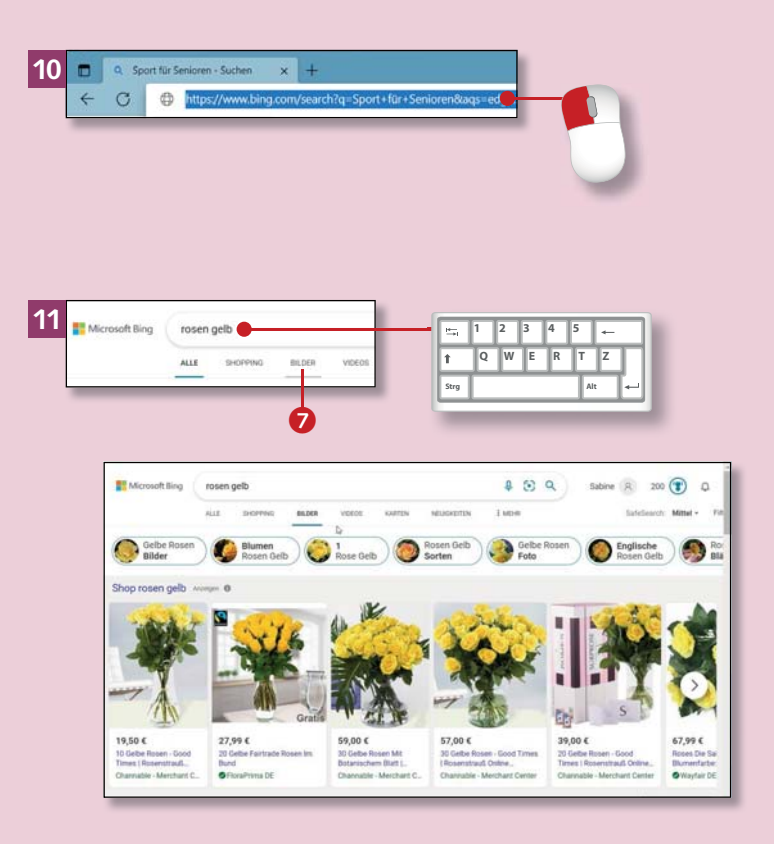

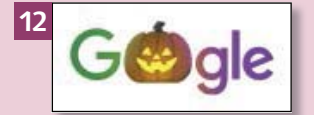

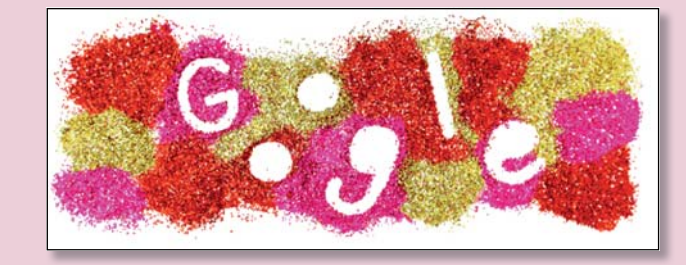

# **Nachrichten im Internet lesen oder anschauen**

**1** zdf  $0.57Q$ **ALLE** BILDED. VIDEOS KARTEN NEUIGKEITEN SHOPPING **E MEHR** Ungefähr 110.000.000 Ergebniss Datum v ZDF https://www.zdf.de -20 Minuten für die Nachrichten des Tages. Der relevante Überblick aus der Nachrichtenredaktion des ZDF mit Vertiefung und Einordnung zu den wichtigsten Ereignissen in Deutschland und der a **12345**  $\parallel$ R **Strg Alt 2** zdf - Sucher  $\blacksquare$  $\mathbf{x}$  $\mathbf{C}$ Startseite - ZDFmediathel  $\times$  +  $A^h$  to ← C A c https://www.zdf.de W Wikipedia, die freie... Dutlook - kostenio **HH** Rubriken **2DF W** Barrierefrei  $\Box$  Live-TV **C** Sendung verpasst **3** Uve-TV **O** Sendung verpass  $\alpha$  $Q_{\text{S}}$ **EE** Robriton **W** Barris **CD** Main ZDI ZDFheute Nachrichten heute JOURNAL heute heute Xpress USA-Wah

*Das Internet bietet Unmengen an Informationen, darunter natürlich auch von Nachrichtenseiten und Nachrichtensendungen.*

### **Schritt 1**

Nachrichten, z. B. von *ZDF.de*, rufen Sie über das Internet oder per App auf. Starten Sie Edge mit einem Klick auf das Symbol in der Taskleiste. Geben Sie als Suchbegriff »zdf« ein, und drücken Sie (←). Sie können auch die Lokalzeitung, Magazine usw. suchen.

### **Schritt 2**

Edge ergänzt den Suchbegriff mit ».de« und öffnet die ZDF-Hauptseite. Falls Sie erst noch Suchergebnisse sehen, klicken Sie auf ZDF <sup>1</sup>. Stimmen Sie den Cookies zu, wenn diese abgefragt werden.

### **Schritt 3**

 $\mathbf Q$ 

Um die Nachrichtensendung zu sehen, scrollen Sie auf der Internetseite nach unten zum Bereich **ZDFheute-Nachrichten** 2. Klicken Sie hier auf **heute**. Noch etwas nach unten scrollen, jetzt können Sie sich die aktuelle Nachrichtensendung anzeigen lassen. Sie startet sofort.

### **Schritt 4**

Sie können das Video anhalten, indem Sie einfach auf das Videobild klicken. Ein weiterer Klick, und das Video läuft weiter. Je nach Internetverbindung laufen Videos ohne oder mit Ruckeln und kleinen Aussetzern. Zur Übersichtsseite des Senders kommen Sie zurück, wenn Sie oben links auf das Sender-Logo klicken.

### **Schritt 5**

Mehr Sendungen und auch Nachrichtenartikel finden Sie, wenn Sie den Mauszeiger über das Wort **Rubriken** führen. Mit einem Klick auf z. B. **Serien** werden Ihnen die Serien des Senders, sortiert nach Kategorien, angezeigt. Ihre Lieblingsserie rufen Sie mit einem Klick auf.

### **Schritt 6**

Eine Zeitung rufen Sie ähnlich wie das ZDF auf. Im Beispiel geben Sie »wz.de« in das Such- und Adressfeld ein und drücken (¢). Die Startseite der Zeitung wird geöffnet. Scrollen Sie nach unten, um weitere aktuelle Artikel zu lesen, oder klicken Sie eine Kategorie in der Menüleiste an.

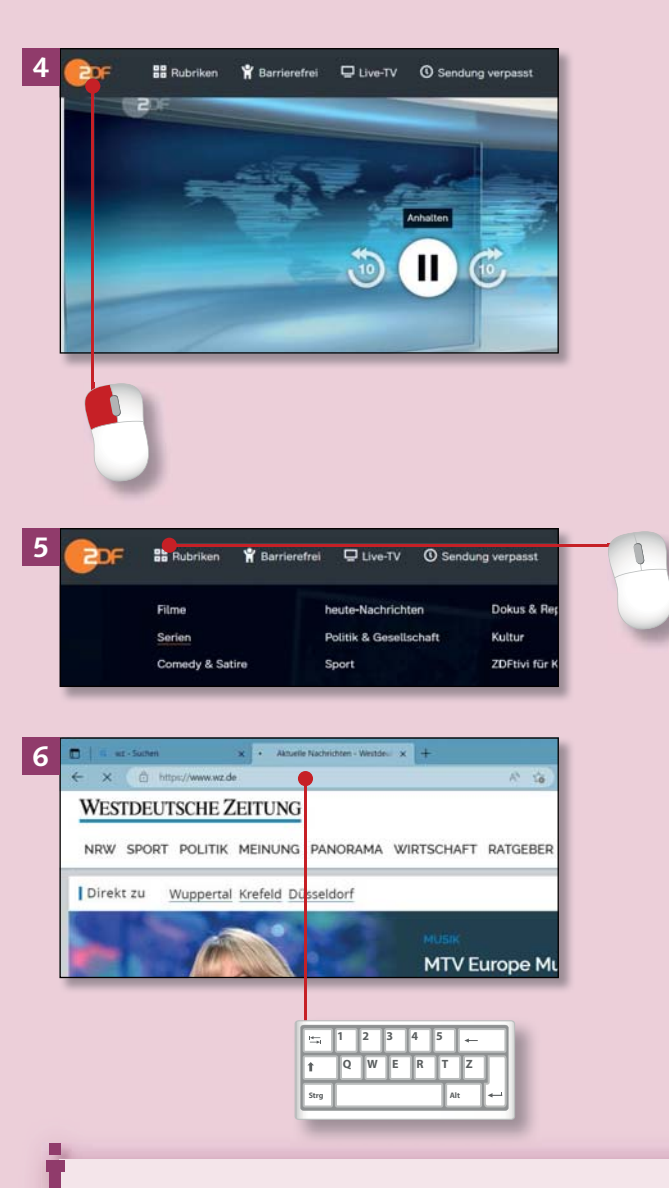

### **Alles kostenlos?**

Die meisten Tageszeitungen bieten einen Teil ihrer Artikel kostenlos im Internet an. Wer aber die ganze Zeitung online lesen möchte, muss ein kostenpflichtiges Abonnement abschließen, denn Journalisten müssen auch von etwas leben.

# **Routen planen mit Google Maps**

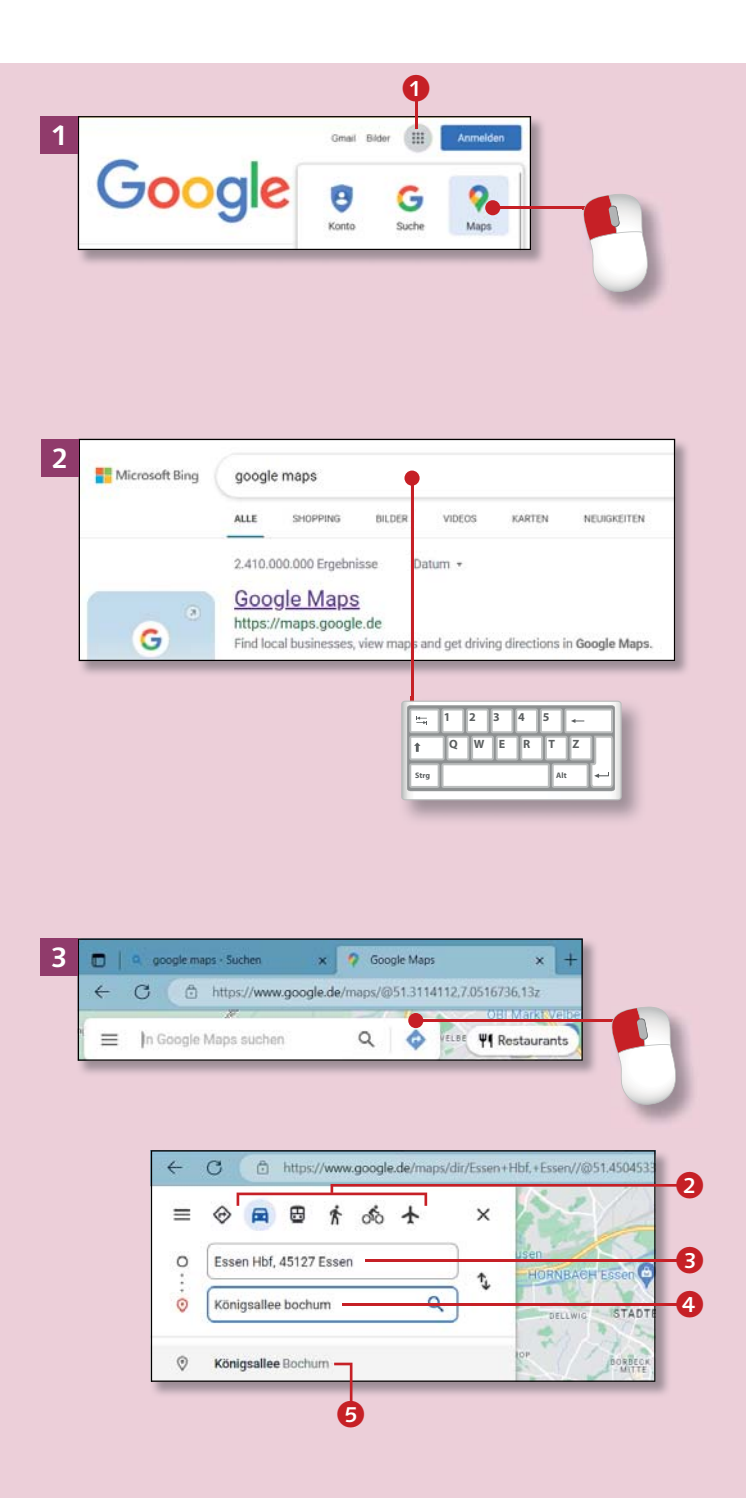

*Schnell eine Wegbeschreibung erhalten – mit Google Maps kein Problem.* 

### **Schritt 1**

Rufen Sie Ihren Browser auf: Microsoft *Edge* oder *Firefox*. Wenn Google als Startseite eingerichtet ist, sehen Sie rechts oben einen kleinen Würfel aus neun kleinen Quadraten <sup>1</sup>. Klicken Sie darauf und im erscheinenden Menü auf **Maps**.

### **Schritt 2**

Wenn Google nicht Ihre Startseite ist, geben Sie in die Suchleiste »google maps« ein. Klicken Sie bei den Suchergebnissen auf **Google Maps**. Die Seite wird geöffnet. Haben Sie Ihrem Browser erlaubt, Ihren Standort zu verwenden, wird der Kartenausschnitt Ihrem Standort angepasst.

### **Schritt 3**

Klicken Sie auf das Symbol **Routenplaner**. Wählen Sie das Verkehrsmittel **2** (Auto, ÖPNV, zu Fuß usw.). In die beiden Eingabefelder geben Sie den Startort <sup>3</sup> und den Zielort<sup>3</sup> ein. Maps ergänzt Ihre Eingabe  $\Theta$ . Drücken Sie  $\boxed{\leftarrow}$ .

### **Schritt 4**

Die Route wird im rechten größeren Fensterteil auf der Karte angezeigt. Wenn es mehrere Möglichkeiten gibt, zeigt Ihnen Google diese Routenvorschläge in der linken Spalte an. Die jeweils links angeklickte Variante wird auf der Karte durch eine blaue Linie gekennzeichnet.

### **Schritt 5**

Klicken Sie auf **Details** 6, dann auf die Pfeile. Google Maps zeigt die detaillierte Streckenbeschreibung an, unterteilt in Abschnitte. Die Verkehrslage können Sie sich mit einem Klick auf den Schieberegler <sup>7</sup> unten auf der Karte einblenden lassen.

### **Schritt 6**

Um mehr Details auf der Karte zu sehen, halten Sie den Mauszeiger über die Karte und scrollen nach oben. So vergrößern Sie die Ansicht und sehen einzelne Straßen. Scrollen Sie nach unten, haben Sie wieder mehr Überblick. Zum Ausdrucken klicken Sie auf das **Drucken**-Symbol.

#### **Restaurants und Hotels suchen**

Sie können auch einen Hotel- oder Restaurantnamen als Zielort eingeben. Google Maps schlägt Ihnen passende Lokalitäten vor.

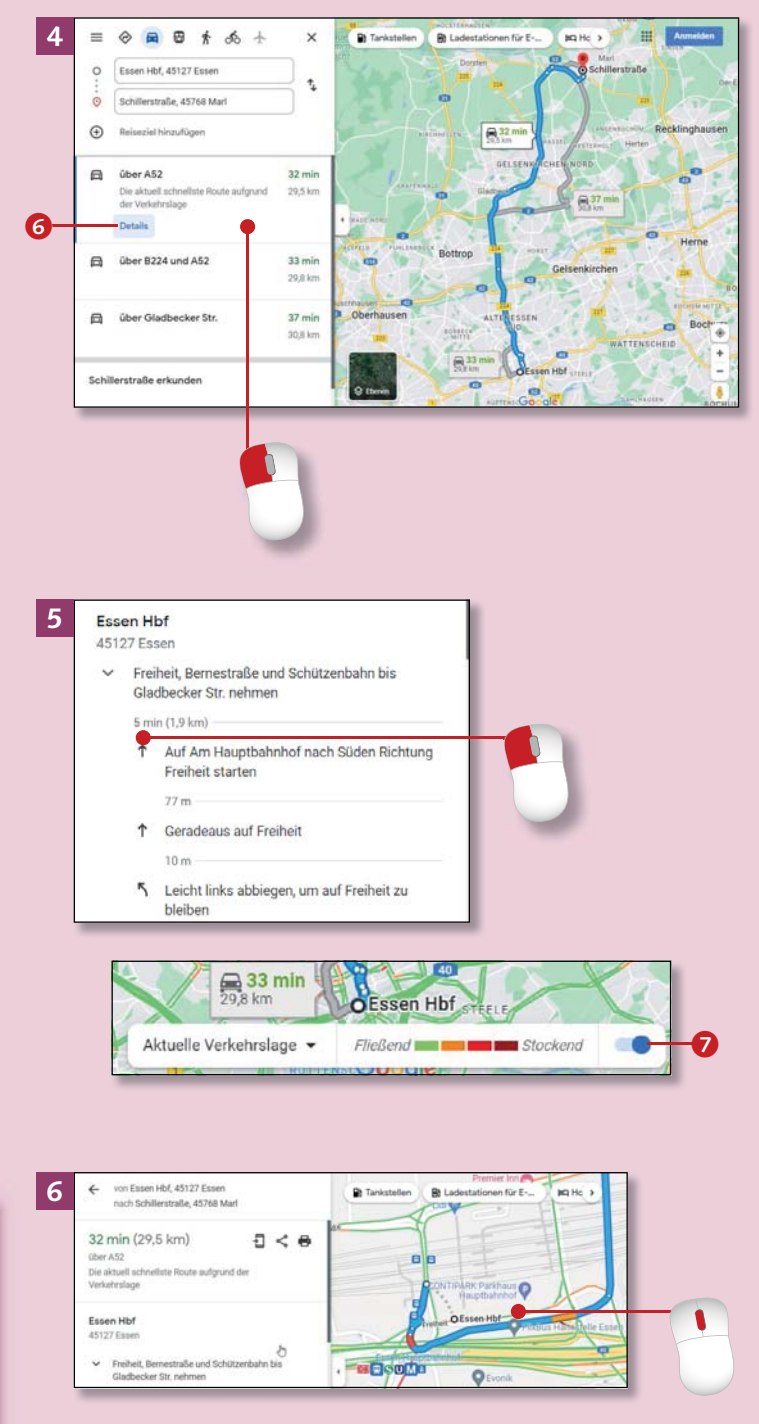

# **Lesezeichen setzen**

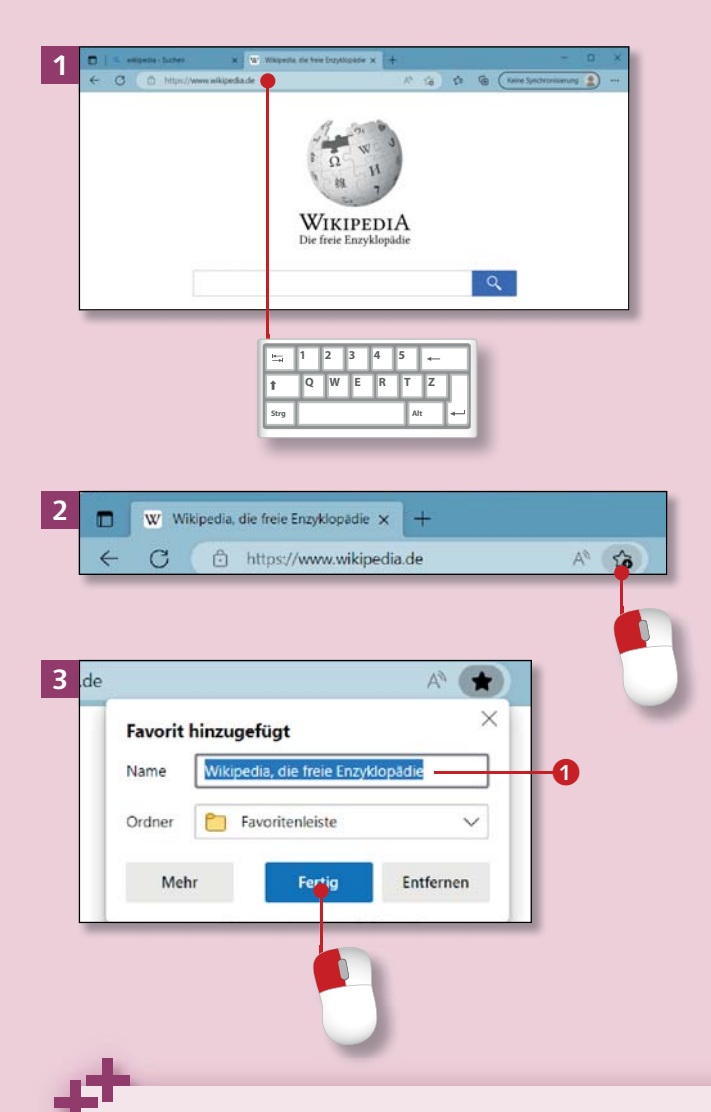

#### **Lesezeichen in Firefox setzen**

Öffnen Sie Firefox, und rufen Sie die gewünschte Internetseite auf. Klicken Sie rechts in der Such- und Adressleiste auf den Stern. Dann klicken Sie auf **Lesezeichen-Symbolleiste**. Sehen Sie nur den Eintrag **Weitere Lesezeichen**, klicken Sie auf den äußeren Pfeil rechts und in der Liste auf **Lesezeichen-Symbolleiste**. Klicken Sie unten auf **Speichern**.

*Mit Edge und Firefox können Sie Lesezeichen (Favoriten) setzen. Sie sparen sich so die erneute Suche bei Seiten, die Sie oft besuchen.*

#### **Schritt 1**

Öffnen Sie *Edge*, und rufen Sie die Internetseite auf, die Sie häufiger nutzen möchten. Im Beispiel wird Wikipedia, das große Online-Lexikon, aufgerufen.

### **Schritt 2**

Klicken Sie auf den kleinen Stern mit dem winzigen Pluszeichen rechts in der Such- und Adressleiste. Diese Stern-Schaltfläche heißt **Zu Favoriten oder Leseliste hinzufügen**.

### **Schritt 3**

Im nächsten kleinen Fenster sehen Sie den Namen 1, unter dem diese Seite gespeichert wird. Die **Favoritenleiste** wird von Edge schon vorgeschlagen. Klicken Sie auf **Fertig**.

### **Schritt 4**

Jetzt blenden Sie noch die Favoritenleiste ein, damit Sie die Favoriten jederzeit aufrufen können. Klicken Sie dazu rechts oben auf die drei Punkte und dann auf **Einstellungen**.

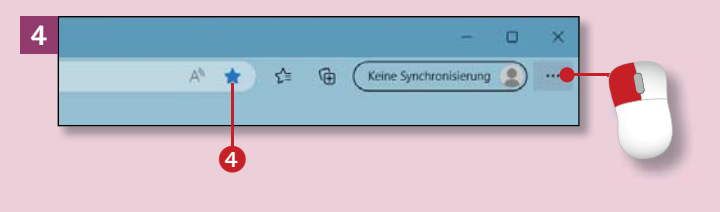

### **Schritt 5**

Klicken Sie in der Liste links auf **Darstellung**. Im rechten Fensterteil scrollen Sie nach unten. Klicken Sie neben **Favoritenleiste anzeigen** auf die Schaltfläche 2 und in der Liste auf **Immer**.

#### Registerkartenaktionen-Menü anzeiger അ **5** Einstellungen Auchlenden der Titelleiste in vertikalen Renisterkarte  $\sim$ Q Einstellungen du Vertikale Registerkarten für alle aktuellen B Aktivieren Deaktivieren  $\mathfrak{B}$  profile Ch. Datamorbuity Sucha und Diageta Anzeigen der Tabvorschau beim Darauf zeigen  $\overline{\phantom{a}}$ | C Darstellung Start, Startse Favoritenleiste anzeigen Nur in neuen Tabs Registerkarte <sup>22</sup> Teilen, kopie  $\delta$ Cookies und El Seitenleiste anzeiger Nur in neuen Tabs G Standardbro  $\boldsymbol{e}$ **6**  $\overline{w}$ Waipedia, die freie Enzyklopädie X 83 Eins ← C **@** Edge | edge://settings/appearance  $\boldsymbol{\Theta}$ W Wikinedia die freie  $\equiv$  Einstellungen

### **Schritt 6**

Schließen Sie die Edge-Einstellungen mit einem Klick auf das **×** am Tab. Unter der Such- und Adresszeile sehen Sie jetzt die Favoritenleiste und die gerade hinzugefügte Internetadresse **3**. Egal, wo im Internet Sie künftig sind, per Klick auf einen Favoriten in der Leiste wird die Seite sofort geöffnet. Der blaue Stern (4 in Schritt 4) zeigt an, dass die Seite als Favorit gespeichert ist.

#### **Wie finde ich Lesezeichen?**

Haben Sie ein Lesezeichen nicht auf der Favoritenleiste, sondern unter **Favoriten** gespeichert, rufen Sie es so auf: Klicken Sie rechts neben der Adress- und Suchleiste auf den Stern mit den drei Strichen. Ein Klick auf den gewünschten Favoriten in der Liste, die nun erscheint, öffnet die dazugehörende Internetseite.

# **Programme aus dem Internet herunterladen**

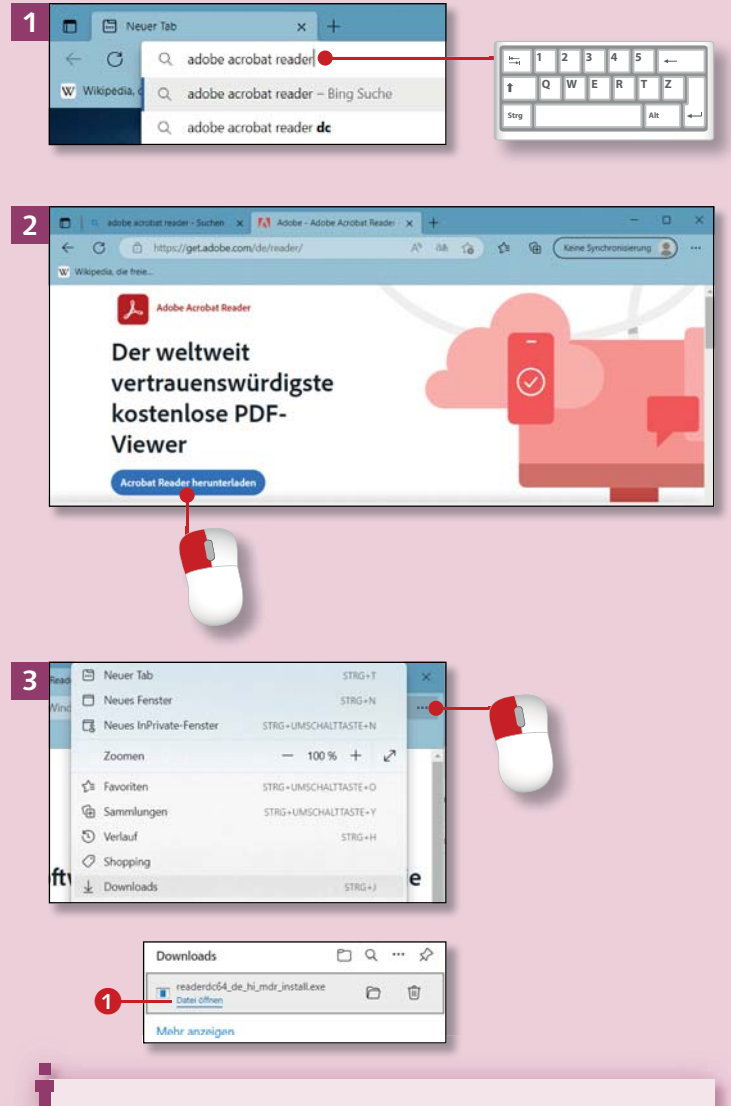

#### **Was ist ein PDF?**

In einem PDF (engl. Abkürzung für *Portable Document Format*, wörtlich übersetzt »tragbares Dokumentformat«) können Tabellen, Texte, Formulare, Bilder usw. weitergegeben und vom Empfänger z. B. mit dem Adobe Reader betrachtet werden, ohne dass ein weiteres Programm zum Öffnen nötig ist.

*Ihr Computer hat zwar schon einige Programme an Bord, aber viele nützliche Programme können Sie auch aus dem Internet herunterladen.*

### **Schritt 1**

Ein nützliches Programm ist der *Adobe Acrobat Reader*, mit dem Sie PDF-Dateien öffnen können. Erhalten Sie z. B. Ihre Telefonrechnung per E-Mail oder ein Online-Ticket, liegen diese im PDF-Format vor. Geben Sie in Edge als Suchbegriff »Adobe Acrobat Reader« ein.

### **Schritt 2**

Achtung: Klicken Sie *nur* auf das Suchergebnis mit der offiziellen Adresse *get.adobe.com/de/reader*. Wenn sich die Seite öffnet, akzeptieren Sie die Cookies. Klicken Sie dann unten auf **Acrobat Reader herunterladen**. Der Download (das Herunterladen) der Installationsdatei beginnt.

### **Schritt 3**

Klicken Sie oben rechts auf **Einstel lungen** und in der Liste auf **Downloads**. Klicken Sie bei dem mit *reader* beginnenden Eintrag auf **Datei**  öffnen **1.** Die Sicherheitsabfrage beantworten Sie mit **Ja**.

**4**

### **Schritt 4**

Die Installation braucht eine Weile. Edge informiert Sie über den Fortschritt der Installation. Klicken Sie auf **Beenden**, wenn die Installation abgeschlossen ist. Der Acrobat Reader wird gestartet.

### **Schritt 5**

Bestätigen Sie beim ersten Start, dass der Reader Ihre standardmäßige PDF-Anwendung ist. Klicken Sie dazu auf **Ja**, dann auf **Weiter**, **Ändern** und **Adobe Acrobat**.

### **Schritt 6**

Bestätigen Sie mit **Standard festlegen** und **Übernehmen**. Klicken Sie schließlich auf OK 2. Ab sofort können Sie alle PDF-Dokumente bequem öffnen und ansehen.

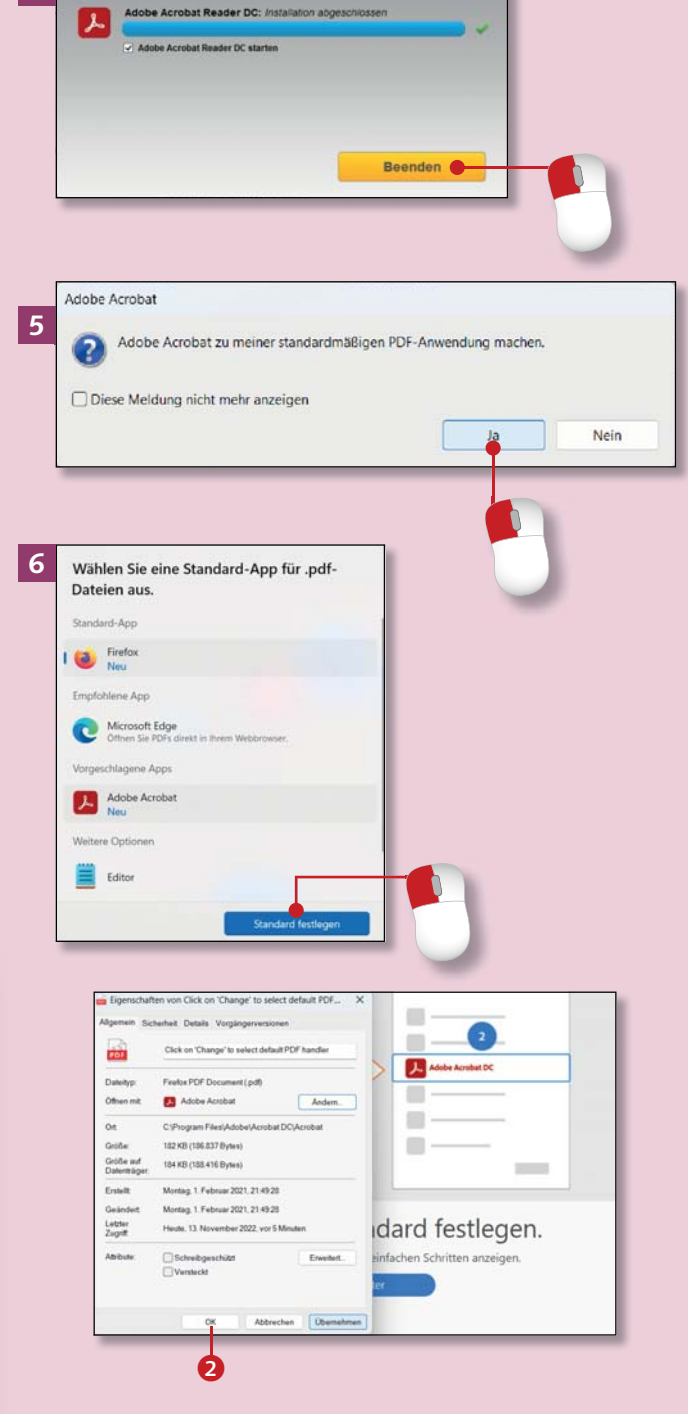

#### **Firefox herunterladen**

Installieren Sie als zweiten Internetbrowser Mozilla Firefox. Dazu geben Sie in Microsoft Edge in die Adressleiste »www.mozilla.org/de/ firefox/new« ein. Klicken Sie auf **Jetzt herunterladen**. Klicken Sie oben rechts auf **Datei öffnen**, und bestätigen Sie die Installation.

# **Den Adobe Acrobat Reader effektiv nutzen**

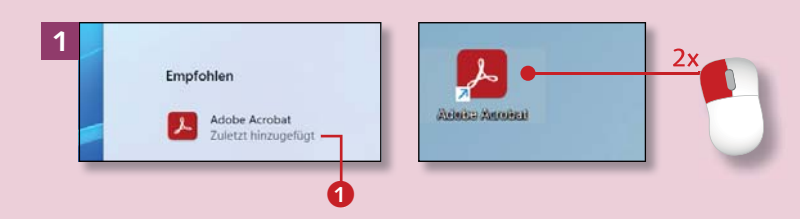

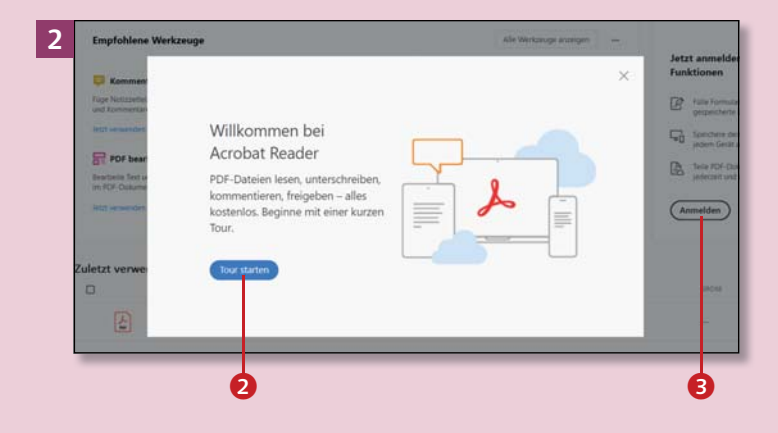

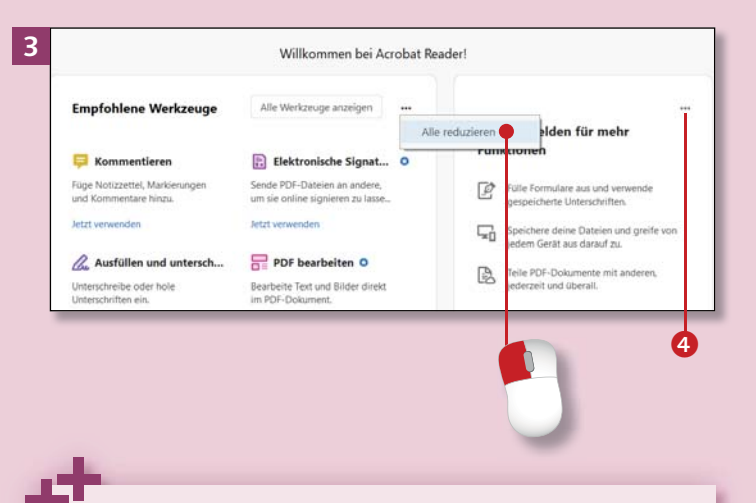

#### **Schon wieder anmelden?**

Auch im Acrobat Reader sehen Sie eine Schaltfläche mit der Aufforderung **Anmelden**. Ignorieren Sie sie; Sie können die App auch ohne Anmeldung nutzen.

*Mit dem Reader (»Leser«) können Sie sich Dokumente anzeigen lassen, aber auch speichern und drucken.*

### **Schritt 1**

Öffnen Sie *Adobe Acrobat Reader* über das Startmenü. Sie finden die App links unter **Zuletzt hinzuge**fügt <sup>1</sup>. Auch ein Doppelklick auf das neue Symbol auf dem Desktop öffnet den Reader. Maximieren Sie das Fenster.

### **Schritt 2**

Die erste Ansicht ist zwar etwas unübersichtlich, aber Adobe bietet Ihnen eine Tour an, um den Reader kennenzulernen. Wenn Sie möchten, nutzen Sie das Angebot und starten die Tour 2. Das vorgeschlagene Anmelden 3 können Sie jetzt ignorieren.

### **Schritt 3**

Räumen Sie dann auf: Klicken Sie auf die drei Punkte  $\triangle$  und im aufklappenden Menü auf **Alle reduzieren**. Die Zeile mit dem Titel **Zuletzt verwendet** springt nach oben. Sie sehen in der Liste noch nicht viele Dokumente, schließlich ist das Programm ja neu installiert.

### **Schritt 4**

Klicken Sie doppelt auf den Dokumentnamen **Willkommen**. Der zuvor sichtbare Inhalt macht Platz für das Dokument, hier die Willkommensinformation von Adobe. Wie viele Seiten das Dokument hat, sehen Sie oben in der *Symbolleiste*: Es sind in diesem Fall  $5\bigcirc$ . Angezeigt wird die erste Seite.

### **Schritt 5**

Ist Ihnen die Ansicht zu klein, klicken Sie auf das Pluszeichen: Das Dokument wird vergrößert dargestellt. Mit dem Minuszeichen verkleinern Sie die Ansicht wieder. Das Programmfenster selbst bleibt dabei gleich groß.

### **Schritt 6**

Machen Sie auch auf der rechten Seite Platz für Ihr Dokument: Klicken Sie auf den Pfeil in der senkrechten Leiste; der Bereich rechts wird ausgeblendet. Diesen Schritt merkt sich der Reader leider nicht; wiederholen Sie ihn daher bei jedem neuen Dokument, wenn Sie den zusätzlichen Platz nutzen möchten.

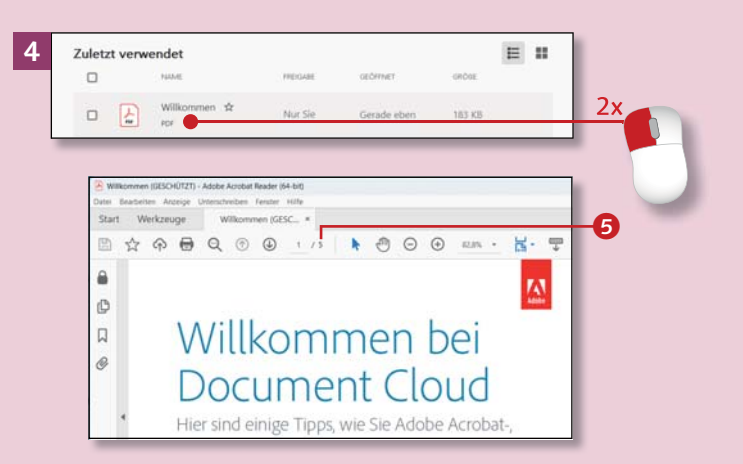

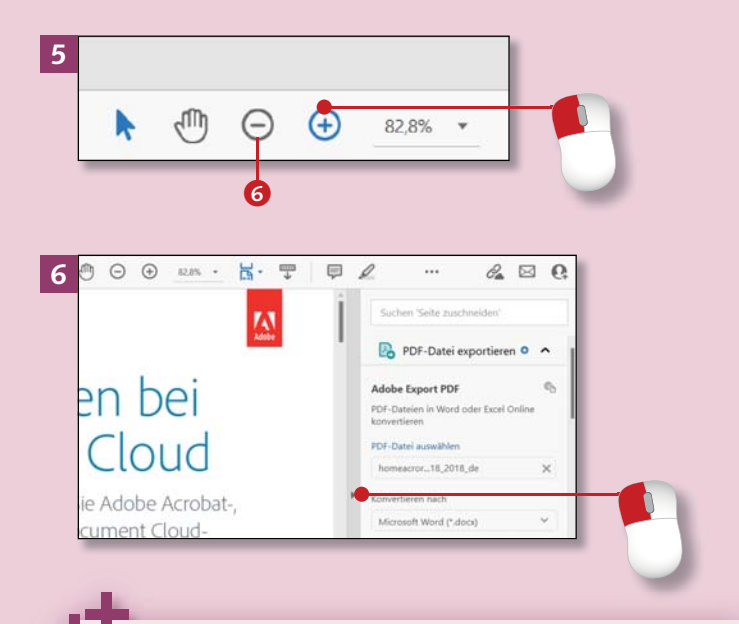

#### **Zoomen geht auch mit der Maus**

Um die Ansicht auf dem Bildschirm zu vergrößern, drücken Sie mit der einen Hand die (Strg)-Taste und mit der anderen drehen Sie das Mausrad von sich weg. So können Sie in kleinen Schritten zoomen, d. h., die Ansicht – und auch den Text – vergrößern oder verkleinern.

# **Den Adobe Acrobat Reader effektiv nutzen (Forts.)**

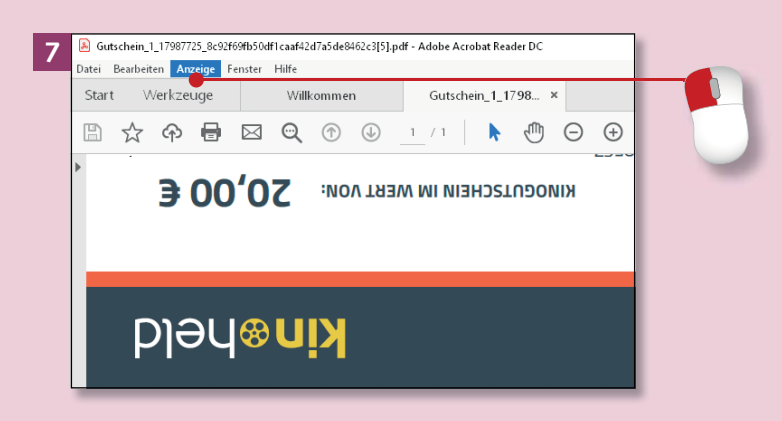

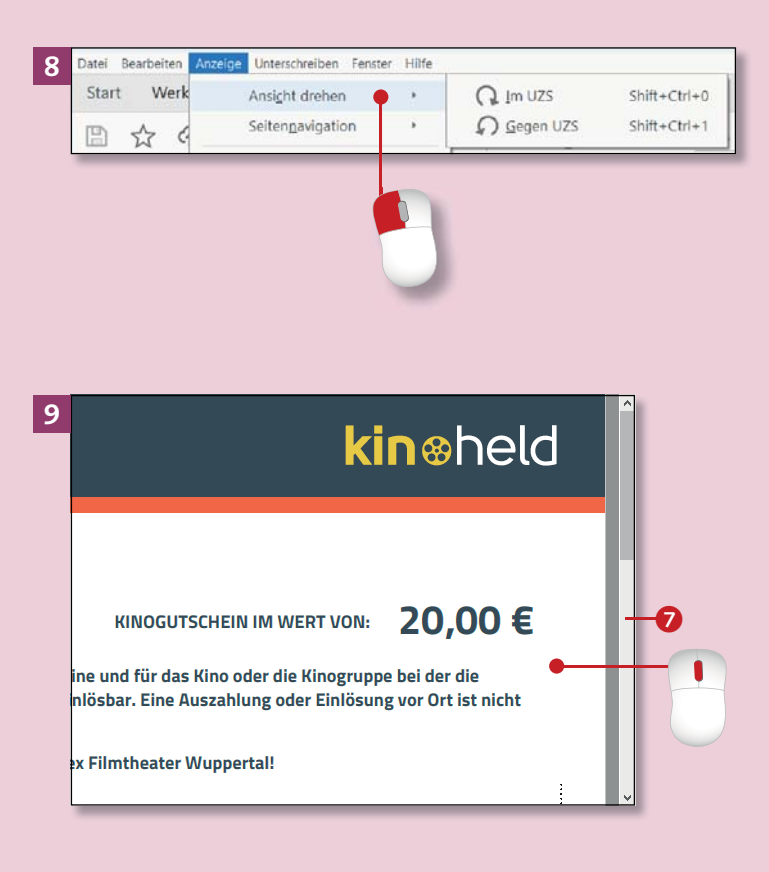

### **Schritt 7**

Ein anderes geöffnetes PDF-Dokument dient als verdrehtes Beispiel: ein Kinogutschein, den wir per Mail erhalten haben – und der auf dem Kopf steht. Sie müssen sich nun nicht den Kopf verrenken oder den Bildschirm drehen: Drehen Sie das Dokument. Klicken Sie dazu in der *Menüleiste* auf **Anzeige**.

### **Schritt 8**

Ein Menü klappt auf. Hier klicken Sie auf **Ansicht drehen** und wählen eine der beiden Optionen (UZS steht für *Uhrzeigersinn*). Wiederholen Sie den Schritt ein weiteres Mal, denn sonst liegt das Dokument auf der Seite. Drehen Sie dabei in die gleiche Richtung wie eben.

### **Schritt 9**

Das Dokument ist nun wieder richtig zu lesen. Dieser Gutschein hat zwar nur eine Seite, aber Sie sehen nur den oberen Teil. Um den Rest oder bei längeren Dokumenten die weiteren Seiten zu sehen, lassen Sie den Mauszeiger über dem Dokument schweben und scrollen nach unten (Mausrad zu sich hin drehen). Sie können auch weiter unten auf die Bildlaufleiste klicken **2.** 

### **Schritt 10**

Um wieder zum Anfang des Dokuments zu kommen, drehen Sie entweder das Mausrad von sich weg und scrollen so nach oben, oder Sie klicken in den oberen Bereich der Bildlaufleiste. Ein Klick entspricht ungefähr einer Drittel- bis zu einer halben Seite. Wenn Sie auf den kleinen Pfeil oben oder unten 8 klicken, sehen Sie nur eine weitere Zeile des Dokuments.

### **Schritt 11**

Haben Sie einen Drucker angeschlossen (siehe den Abschnitt »Einen Drucker installieren« auf Sei te 288), können Sie das Dokument ausdrucken. Klicken Sie auf das Drucker-Symbol. Eventuell müssen Sie beim ersten Drucken Ihren Drucker auswählen 9. Starten Sie den Druck unten rechts mit **Drucken**.

### **Schritt 12**

Zum Schließen des Programms klicken Sie auf das Kreuz oben rechts. Sind mehrere Dokumente geöffnet, fragt der Reader nach, ob Sie alle auf einmal oder nur das im Vordergrund angezeigte, aktuelle schließen wollen. Im Beispiel soll alles geschlossen werden. Klicken Sie daher auf **Alle Registerkarten schließen**.

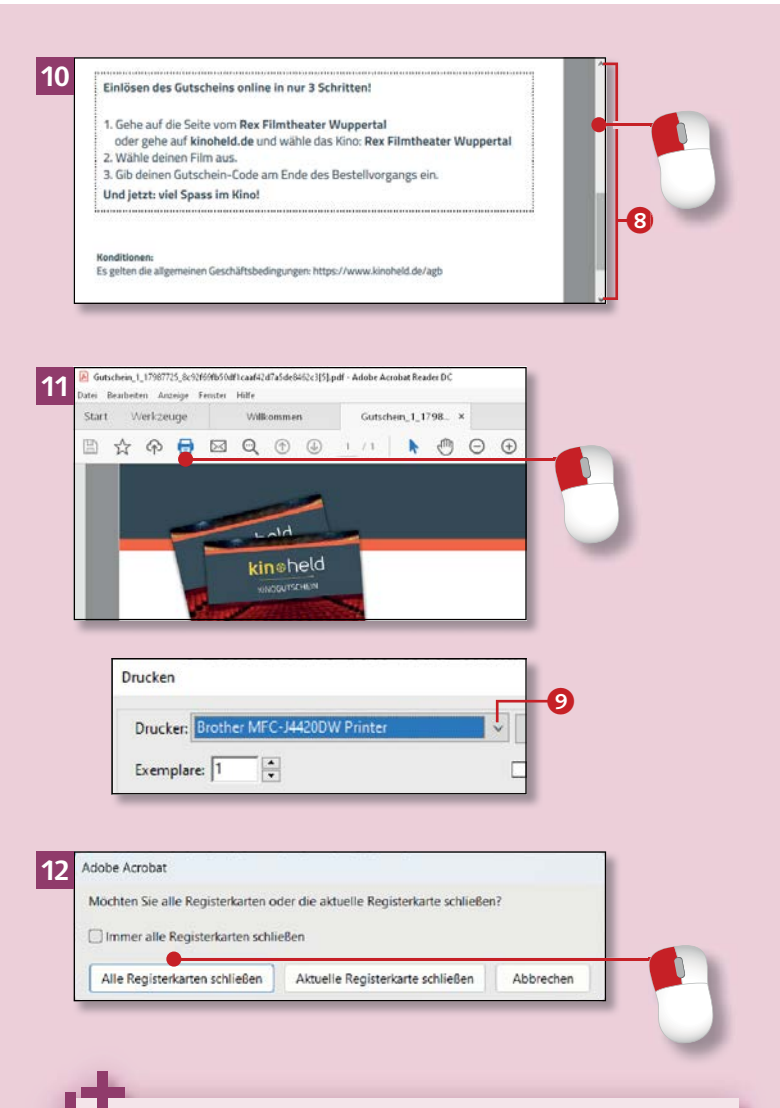

**Ein Wort bzw. Ausdruck im Dokument suchen**

Sie wollen wissen, ob bestimmte Wörter in Ihrem Dokument vorkommen? Kein Problem, lassen Sie den Reader suchen: Klicken Sie in der Symbolleiste auf die **Lupe**, und geben Sie in das kleine Fenster den Suchbegriff ein. Drücken Sie  $\leftarrow$ . Im Suchfenster steht die Anzahl der gefundenen Stellen. Klicken Sie auf **Weiter**, um zum nächsten Treffer zu gelangen.